**USER MANUAL**

**AXIS P1346–E Network Camera**

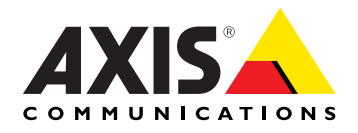

Download from Www.Somanuals.com. All Manuals Search And Download.

#### <span id="page-1-0"></span>**About this document**

This manual is intended for administrators and users of the AXIS P1346–E Network Camera, and is applicable to firmware 5.40 and later. It includes instructions for using and managing the product on your network. Previous experience of networking will be of use when using this product. Some knowledge of UNIX or Linux-based systems may also be beneficial, for developing shell scripts and applications. Later version of this document will be posted to the Axis website, as required. See also the product's online help, available via the web-based interface.

#### **Liability**

Every care has been taken in the preparation of this manual. Please inform your local Axis office of any inaccuracies or omissions. Axis Communications AB cannot be held responsible for any technical or typographical errors and reserves the right to make changes to the product and manuals without prior notice. Axis Communications AB makes no warranty of any kind with regard to the material contained within this document, including, but not limited to, the implied warranties of merchantability and fitness for a particular purpose. Axis Communications AB shall not be liable nor responsible for incidental or consequential damages in connection with the furnishing, performance or use of this material. This product is only to be used for its intended purpose.

#### **Intellectual Property Rights**

Axis AB has intellectual property rights relating to technology embodied in the product described in this document. In particular, and without limitation, these intellectual property rights may include one or more of the patents listed at http://www.axis.com/patent.htm and one or more additional patents or pending patent applications in the US and other countries.

This product contains licensed third-party software. See the menu item "About" in the product's user interface for more information.

This product contains source code copyright Apple Computer, Inc., under the terms of Apple Public Source License 2.0 (see http://www.opensource.apple.com/apsl). The source code is available from http://developer.apple.com/darwin/projects/bonjour/

#### **Equipment Modifications**

This equipment must be installed and used in strict accordance with the instructions given in the user documentation. This equipment contains no user-serviceable components. Unauthorized equipment changes or modifications will invalidate all applicable regulatory certifications and approvals.

#### **Trademark Acknowledgments**

Apple, Boa, Bonjour, Ethernet, Internet Explorer, Linux, Microsoft, Mozilla, Real, SMPTE, QuickTime, UNIX, Windows, Windows Vista and WWW are registered trademarks of the respective holders. Java and all Java-based trademarks and logos are trademarks or registered<br>trademarks of Oracle and/or its affiliates. UPnP<sup>TM</sup> is a certification<br>mark of the UPnP<sup>TM</sup> Implementers Corporation.

#### **Electromagnetic Compatibility (EMC)**

This equipment has been designed and tested to fulfill applicable standards for:

- Radio frequency emission when installed according to the instructions and used in its intended environment.
- Immunity to electrical and electromagnetic phenomena when installed according to the instructions and used in its intended environment.

#### **USA**

Depending on the characteristics of the electrical environment, using shielded cables (STP) may be appropriate, in which case the following is applicable: This equipment has been tested using shielded cables (STP) and found to comply with the limits for a Class B digital device, pursuant to part 15 of the FCC Rules. These limits are designed to provide reasonable protection against harmful interference in a residential installation. This equipment generates, uses and can radiate radio frequency energy and, if not installed and used in accordance with the instructions, may cause harmful interference to radio communications. However, there is no guarantee that interference will not occur in a particular installation. If this equipment does cause harmful interference to radio or television reception, which can be determined by turning the equipment off and on, the user is

encouraged to try to correct the interference by one or more of the following measures:

- Reorient or relocate the receiving antenna.
- Increase the separation between the equipment and receiver.
- Connect the equipment into an outlet on a circuit different from that to which the receiver is connected.

• Consult the dealer or an experienced radio/TV technician for help **Canada**

This Class B digital apparatus complies with Canadian ICES-003. **Europe**

 $\zeta \xi$  This digital equipment fulfills the requirements for RF emission according to the Class B limit of EN 55022.

This product fulfills the requirements for immunity according to EN 61000-6-1 residential, commercial and light-industry environments. This product fulfills the requirements for immunity according to EN 61000-6-2 industrial environments.

This product fulfills the requirements for immunity according to EN 55024 office and commercial environments.

#### **Australia/New Zealand**

This digital equipment fulfills the requirements for RF emission according to the Class B limit of AS/NZS CISPR 22.

**Korea**

이 기기는 가정용(B급) 전자파적합기기로서 주로 가정에서 사 용하는 것을 목적으로 하며, 모든 지역에서 사용할 수 있습니다. **Japan**

この装置は、クラスB 情報技術装置です。この装置は、家庭 環境で使用することを目 的としていますが、この装置がラジ オやテレビジョン受信機に近接して使用されると、 受信障 害を引き起こすことがあります。 取扱説明書に従って正し い取り扱いをして下さい。

#### **Safety**

This product complies to EN/IEC 60950-1 and EN/IEC 60950-22, Safety of Information Technology Equipment.

#### **Support**

Should you require any technical assistance, please contact your Axis reseller. If your questions cannot be answered immediately, your reseller will forward your queries through the appropriate channels to ensure a rapid response. If you are connected to the Internet, you can:

- download user documentation and software updates • find answers to resolved problems in the FAQ database. Search
- by product, category, or phrase
- report problems to Axis support staff by logging in to your private support area
- chat with Axis support staff (selected countries only)
- visit Axis Support at www.axis.com/techsup/

#### **Learn More!**

Visit Axis learning center www.axis.com/academy for useful trainings, webinars, tutorials and quides.

# **Table of Contents**

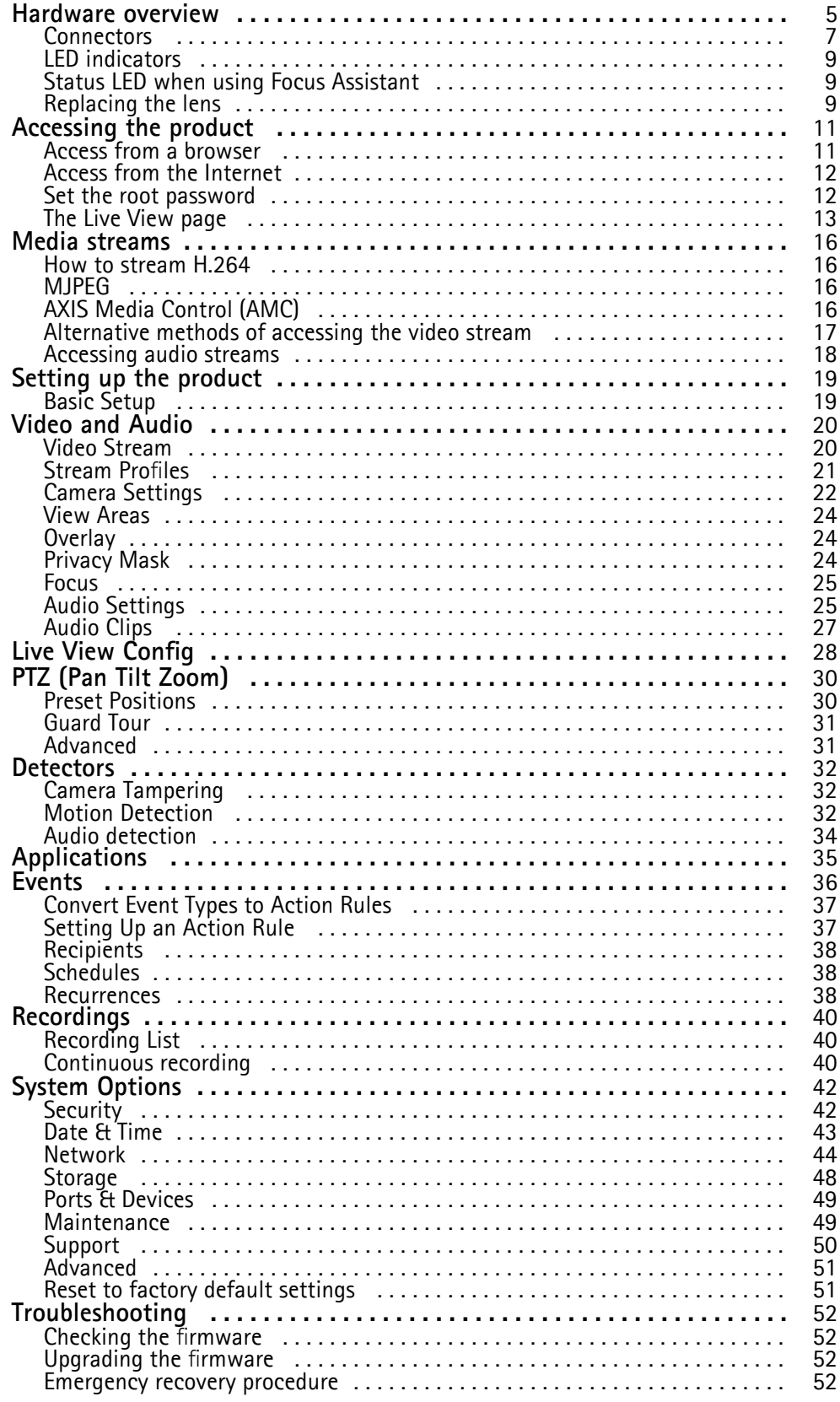

# *Table of Contents*

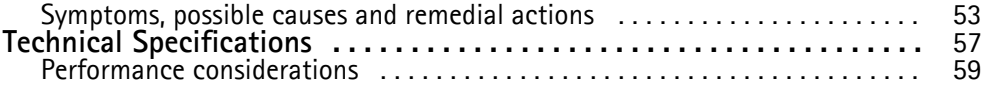

# <span id="page-4-0"></span>*Hardware overview*

# **Hardware overview**

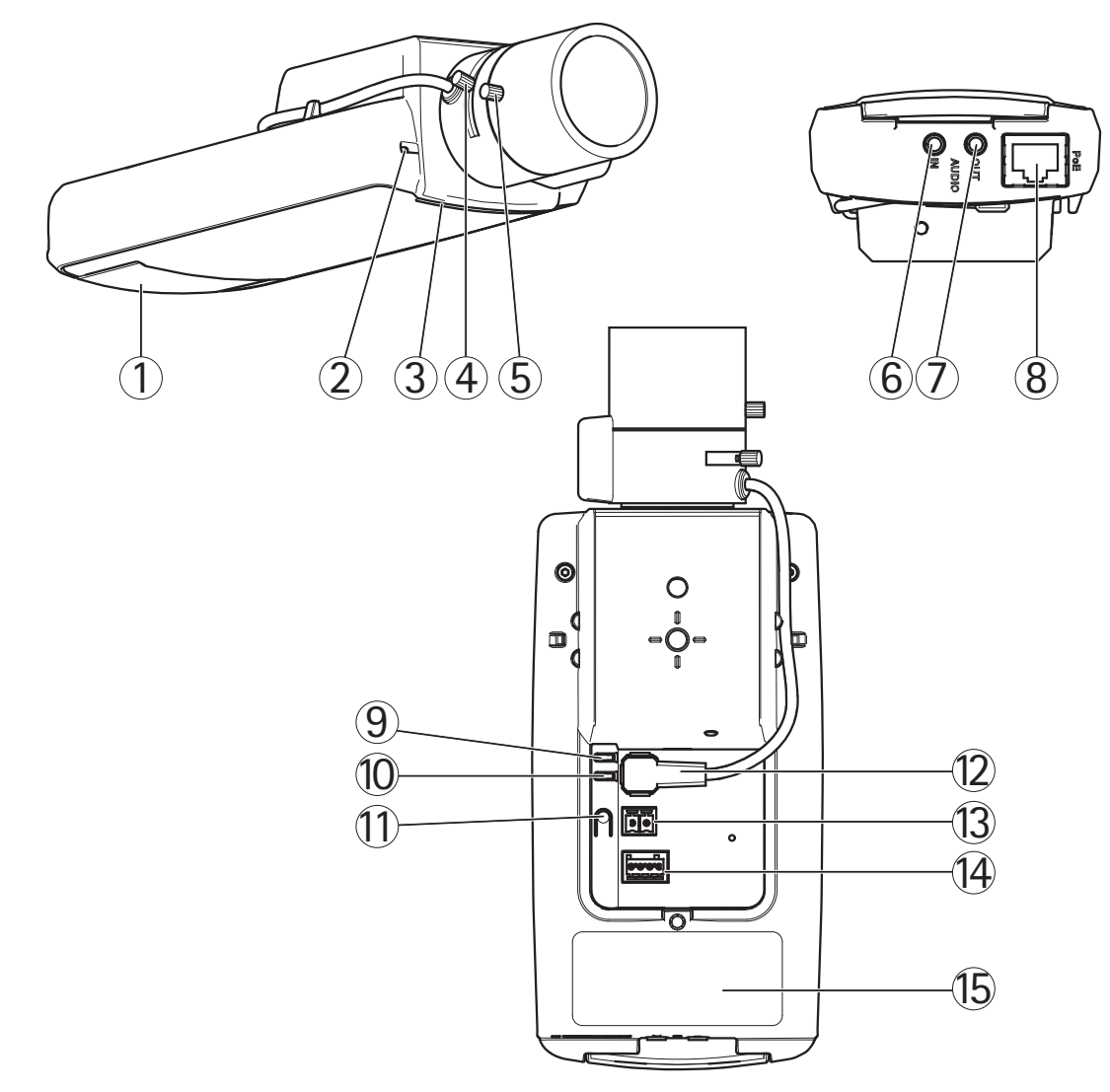

- *SD card slot*
- *Microphone*
- *Status LED indicator*
- *Zoom puller*
- *Focus puller*
- *Audio in*
- *Audio out*
- *Network connector (PoE)*
- *Power LED indicator*
- *Network LED indicator*
- *Control button*
- *Iris connector*
- *Power connector*
- *I/O terminal connector*
- *Part number (P/N) & Serial number (S/N)*

# *Hardware overview*

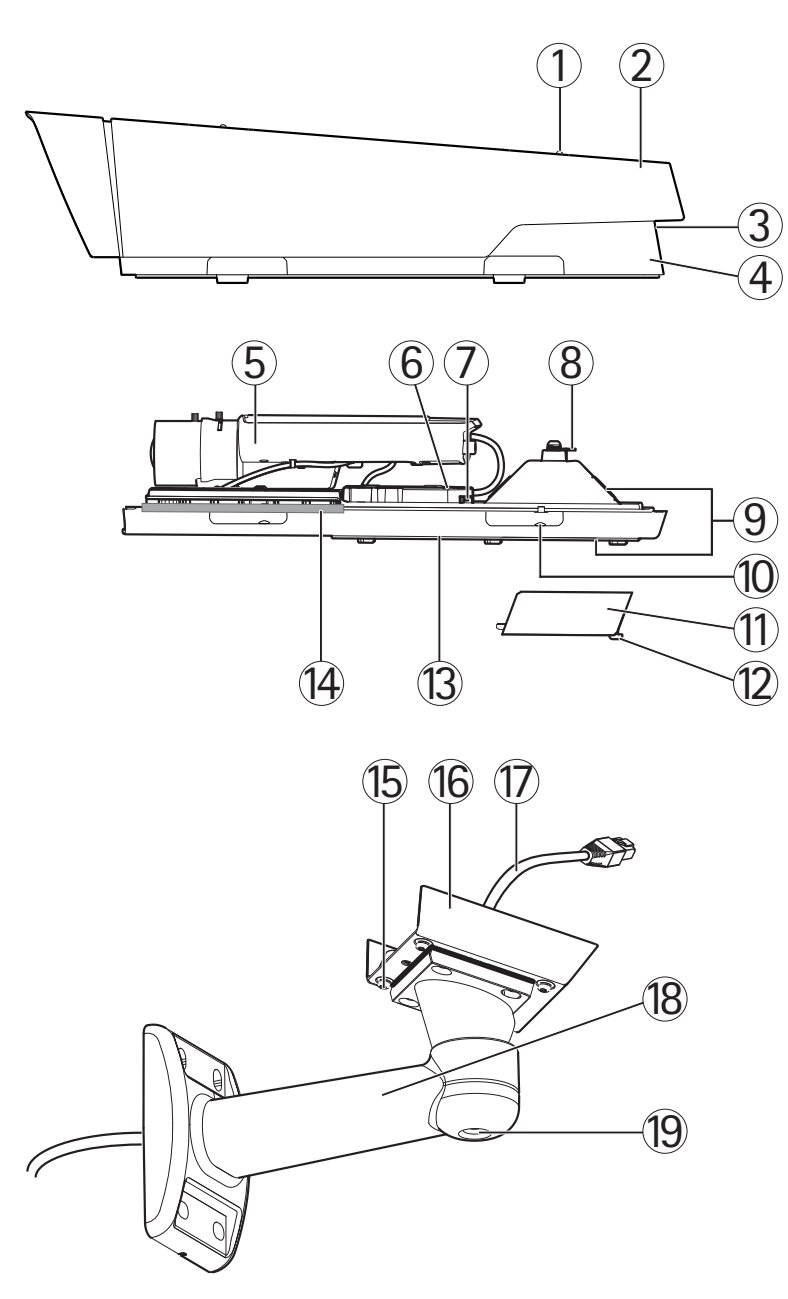

- *1. Sunshield adjustment screw (2x)*
- *2. Sunshield*
- *3. Product number (P/N) & Serial number (S/N). The serial number may be required during the installation.*
- *4. Top cover*
- *5. Network camera*
- *6. Housing LED indicator (fan and heater)*
- *7. Network connector*
- *8. Safety wire tab*
- *9. Cable holes*
- *10. Bottom cover screws (4x)*
- *11. Cable cover*
- *12. Cable cover screws (2x)*
- *13. Bottom cover*
- *14. Heaters. Caution! May be hot*

### <span id="page-6-0"></span>*Hardware overview*

- *15. Bracket screws (4x)*
- *16. Bracket adapter*
- *17. Network cable (route through wall bracket)*
- *18. Wall bracket*
- *19. Bracket adjustment screw*

# **Connectors**

**Network connector -** RJ-45 Ethernet connector. Supports Power over Ethernet (PoE).

#### **Caution**

Due to local regulations or the environmental and electrical conditions in which the product is to be used, a shielded network cable (STP) may be appropriate or required. Any network cables that are routed in outdoor environments or similar shall be shielded (STP) and intended for their specific use. Make sure that the network switch is properly grounded. See *[Electromagnetic Compatibility \(EMC\)](#page-1-0)* for regulatory requirements.

**Audio in (pink) -** 3.5 mm input for a mono microphone, or a line-in mono signal (left channel is used from a stereo signal).

**Audio out (green) -** 3.5 mm output for audio (line level) that can be connected to a public address (PA) system or an active speaker with a built-in amplifier. A stereo connector must be used for the audio out.

**SD card slot -** A standard or high-capacity SD card (not included) can be used for local recording with removable storage. For instructions on how to insert and remove an SD card, please refer to the Installation Guide.

Note

Before removal, the SD card should be unmounted to prevent corruption of recordings. To unmount the SD card, go to **Setup > System Options > Storage > SD Card** and click **Unmount**.

**Control button -** The control button is used for:

- Enabling the Focus Assistant. Press and very quickly release the Control button.
- Connecting to an AXIS Video Hosting System service. See *[page 45](#page-44-0)*. To connect, press and hold the button for about 1 second until the Status LED flashes green.
- Connecting to AXIS Internet Dynamic DNS Service. See *[page 45](#page-44-0)*. To connect, press and hold the button for about 3 seconds.
- Resetting the product to factory default settings. See *[page 51](#page-50-0)*.

**Power connector -** 2-pin terminal block for power input.

I/O connector DC power input

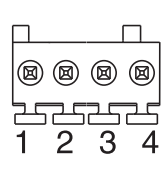

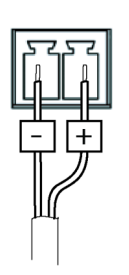

### *Hardware overview*

#### Note

For technical specifications, see *[page 57](#page-56-0)*.

**I/O terminal connector -** Use in applications for e.g. motion detection, event triggering, time lapse recording and alarm notifications. In addition to an auxiliary power and a GND pin, the I/O terminal connector provides the interface to:

- **Digital output** For connecting external devices such as relays and LEDs. Connected devices can be activated by the VAPIX® Application Programming Interface, output buttons on the Live View page or by an Action Rule. The output will show as active (shown under **System Options > Ports & Devices**) if the alarm device is activated.
- **Digital input** An alarm input for connecting devices that can toggle between an open and closed circuit, for example: PIRs, door/window contacts, glass break detectors, etc. When a signal is received the state changes and the input becomes active (shown under **System Options > Ports & Devices**).

#### Note

The I/O connector is connected to the housing (fan/heater) on delivery, and will trigger an input port event to indicate a fan or heater error when activated. See *[Events, on page 36](#page-35-0)* for information on how to set up an event.

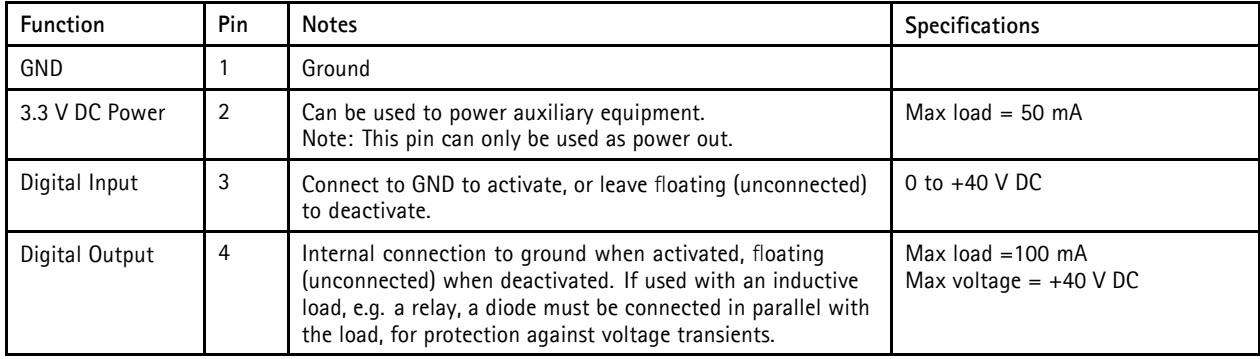

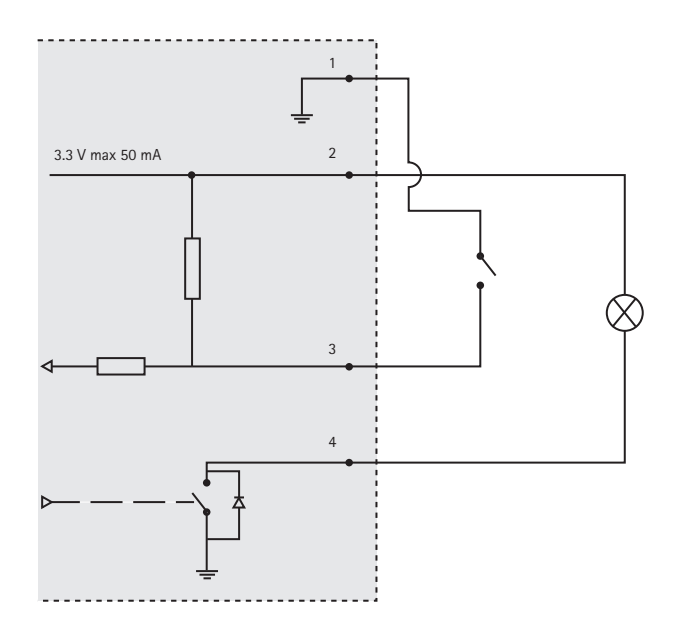

# <span id="page-8-0"></span>*Hardware overview*

# **LED indicators**

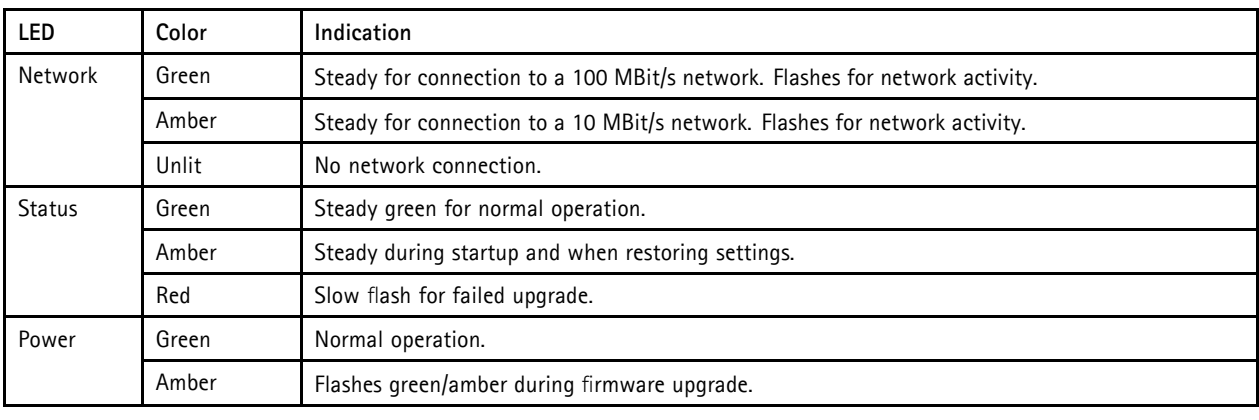

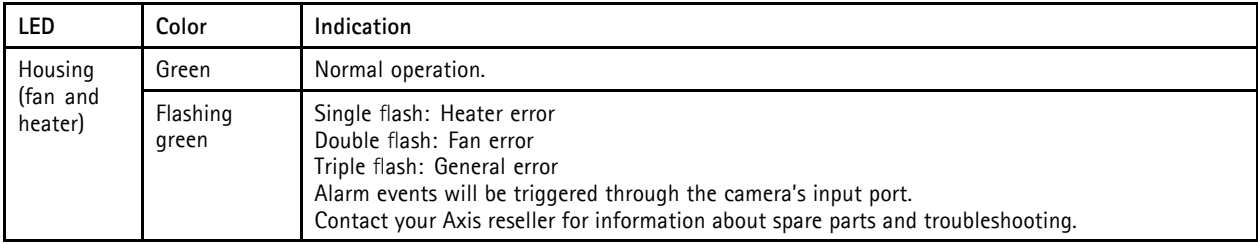

Note

- The Status LED can be configured to be unlit during normal operation. To configure, go to **Setup > System Options >Ports & Devices >LED**. See the online help for more information.
- The Status LED can be configured to flash while an event is active.
- The Status LED can be configured to flash for identifying the unit. This can be done under **Setup** > **System Options** > **Maintenance.**

# **Status LED when using Focus Assistant**

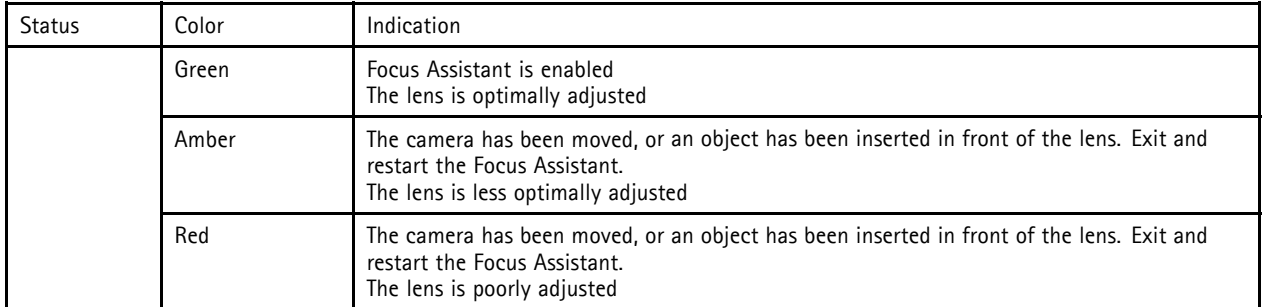

# **Replacing the lens**

It is possible to use optional lenses for the Axis product.

To replace the lens:

- 1. Disconnect the iris cable.
- 2. Unscrew the standard lens.

### *Hardware overview*

3. Attach and screw on the new lens.

#### Note

There is no need to restart the Axis product after changing the lens. However, the product must be restarted if you are interchanging between a P-iris, DC-Iris or fixed/manual iris lens. In order to set the focus and position the lens, the Axis product must be connected to the network.

To change the iris configuration:

- 1. Go to **Setup > Video and Audio > Camera Settings**. **Iris configuration** shows the current configured iris type.
- 2. Click **Edit**.
- 3. Select the installed iris lens from the drop-down list and click **OK**.

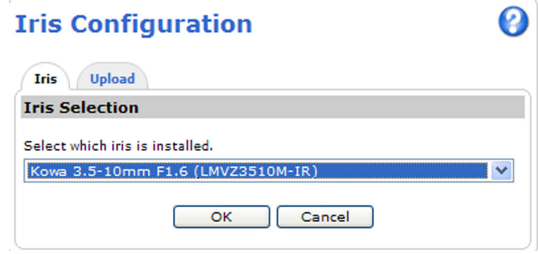

#### Note

For iris lenses not listed in the drop-down list, download the iris configuration file from www.axis.com To upload and use the downloaded configuration file, click the **Upload** tab. Click **Browse** and select the configuration file. Click **Upload**. The installed iris lens should now be included in the **Iris Selection** drop-down list, select it and press **OK**. If you select a DC iris configuration file for a P-iris lens, an error message will appear below the iris configuration type in the **Camera Settings** page.

# <span id="page-10-0"></span>*Accessing the product*

# **Accessing the product**

To install the Axis product, refer to the Installation Guide supplied with the product.

The product can be used with most operating systems and browsers. The recommended browsers are Internet Explorer with Windows, Safari with Macintosh and Firefox with other operating systems. See *[Technical Specifications, on page 57](#page-56-0)*.

**Note** 

- To view streaming video in Internet Explorer, allow installation of AXIS Media Control (AMC) when prompted.
- QuickTime<sup>TM</sup> is also supported for viewing H.264 streams and for audio.
- If your computer restricts the use of additional software components, the product can be configured to use a Java applet for viewing Motion JPEG.
- The Axis product includes (1) H.264 decoder license for viewing video streams and (1) AAC audio license. These licenses are automatically installed with AMC. The administrator can disable the installation of the decoders, to prevent installation of unlicensed copies.

### **Access from a browser**

- 1. Start a browser (Internet Explorer, Firefox, Safari).
- 2. Enter the IP address or host name of the Axis product in the browser's Location/Address field. To access the product from a Macintosh computer (Mac OS X), click on the Bonjour tab and select the product from the drop-down list.

If you do not know the IP address, use AXIS IP Utility to locate the product on the network. For more information on how to discover and assign an IP address, refer to the Installation Guide.

- 3. Enter your user name and password. If this is the first time the product is accessed, the root password must first be configured; for instructions see *[Set the root password, on page 12](#page-11-0)*.
- 4. The product's Live View page appears in your browser.

#### Note

The layout of the Live View page may have been customized to meet specific requirements. Consequently, some of the examples and functions featured here may differ from those displayed in your own Live View page.

# <span id="page-11-0"></span>*Accessing the product*

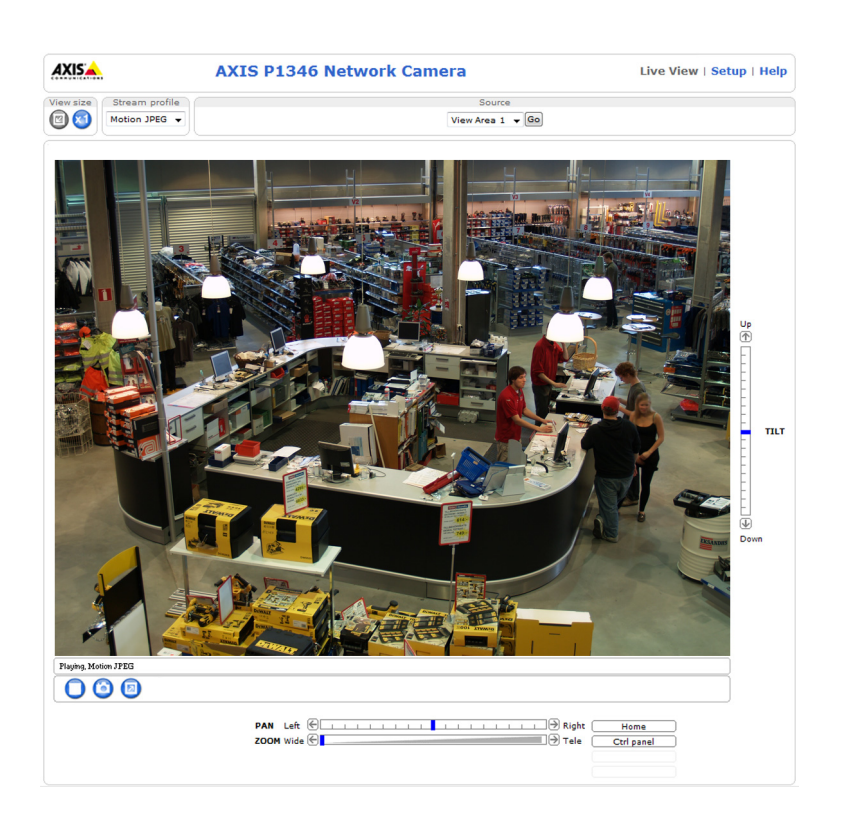

# **Access from the Internet**

Once connected, the Axis product is accessible on your local network (LAN). To access the product from the Internet you must configure your network router to allow incoming data traffic to the product. To do this, enable the NAT-traversal feature, which will attempt to automatically configure the router to allow access to the product. This is enabled from **Setup > System Options > Network > TCP/IP Advanced.**

For more information, please see *[NAT traversal \(port mapping\) for IPv4, on page 46](#page-45-0)*. See also AXIS Internet Dynamic DNS Service at www.axiscam.net For Technical notes on this and other topics, visit the Axis Support web at www.axis.com\techsup

### **Set the root password**

To gain access to the Axis product, you must set the password for the default administrator user **root**. This is done in the **Configure Root Password** dialog, which appears when the product is accessed for the first time.

To prevent network eavesdropping, the root password can be set via an encrypted HTTPS connection, which requires an HTTPS certificate. HTTPS (Hypertext Transfer Protocol over SSL) is a protocol used to encrypt traffic between web browsers and servers. The HTTPS certificate ensures encrypted exchange of information.

To set the password via a standard HTTP connection, enter it directly in the first dialog.

To set the password via an encrypted HTTPS connection, follow these steps:

- 1. Click **Create self-signed certificate**.
- 2. Provide the requested information and click **OK**. The certificate is created and the password can now be set securely. All traffic to and from the product is encrypted from this point on.
- 3. Enter a password and then re-enter to confirm the spelling. Click **OK**. The password has now been configured.

# <span id="page-12-0"></span>*Accessing the product*

# Note

- The default administrator user name **root** is permanent and cannot be deleted.
- If the password for root is lost, the product must be reset to the factory default settings. See *[Reset to factory default](#page-50-0) [settings, on page 51](#page-50-0)*.

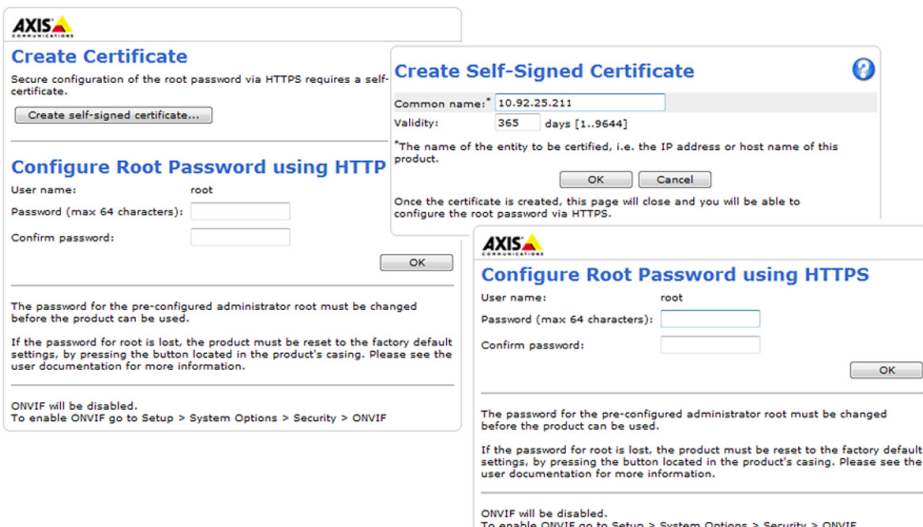

#### **Configure capture mode**

Capture mode defines the maximum resolution and maximum frame rate available in the Axis product. The capture mode setting also affects the camera's angle of view; if using a capture mode with a smaller maximum resolution, the angle of view is reduced.

Select the desired capture mode from the drop-down list and click **OK**.

See also *[Capture Mode, on page 22](#page-21-0)*.

### **The Live View page**

If the Axis product has been customized to meet specific requirements, not all the items described below will appear in the Live View page. The following provides an overview of each available button.

#### **Controls on the Live View page**

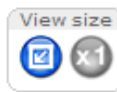

Click **View size** to scale the image down to 800 pixels wide or to full scale. Only available in MJPEG.

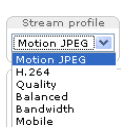

The **Stream Profile** drop-down list allows you to select a customized or pre-programmed stream profile. Stream profiles are configured under **Video & Audio > Stream Profiles**. See *[Stream Profiles, on page 21](#page-20-0)*.

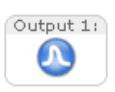

Click **Pulse** to activate the output for a defined period of time, such as switching on an external light for 20 seconds.

# <span id="page-13-0"></span>*Accessing the product*

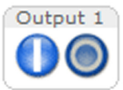

Click the **Active/Inactive** buttons to manually start and stop a connected device — e.g. switch an external light on and off.

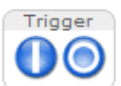

The **Manual Trigger** button can trigger an event directly from the Live View page. The button is configured under **Live View Config > Action Buttons**.

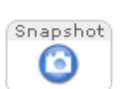

Click **Snapshot** to save a snapshot of the video image. Right-click the video image to save it in JPEG format on your computer. This button is primarily intended for use when the AXIS Media Control viewer toolbar is not available. Enable this button from **Live View Config > Action Buttons.**

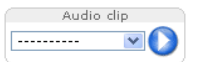

The **Audio clip** drop-down list allows you to play an audio clip from the Live View page. Select the audio clip and click the **Play** button.

### **AXIS Media Control viewer toolbar**

The AXIS Media Control viewer toolbar is available in Internet Explorer only. See *[AXIS Media Control \(AMC\), on page 16](#page-15-0)* for more information. The toolbar displays the following buttons:

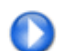

The **Play** button connects to the Axis product and starts playing a media stream.

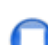

The **Stop** button stops the media stream.

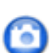

The **Snapshot** button takes a snapshot of the video image. The location where the image is saved can be specified in the AMC Control Panel.

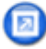

Click the **View Full Screen** button and the video image will fill the entire screen. Press ESC (Escape) on the computer keyboard to cancel full screen view.

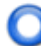

The **Record** button is used to record the current video stream. The location where the recording is saved can be specified in the AMC Control Panel.

#### **AMC Audio controls**

AMC audio buttons control the speakers and microphone connected to the client computer. The buttons are only visible when audio is enabled.

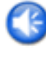

**Speaker button** — Click to turn the speakers on or off.

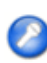

**Microphone button** – Click to mute or unmute the microphone. In Simplex - Network Camera speaker only mode, click this button to stop sending audio to the product.

### <span id="page-14-0"></span>*Accessing the product*

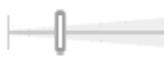

Use the slider to control the volume of the speakers and the microphone.

#### *Half-duplex mode*

The **Talk/Listen button** is used to switch between sending and receiving audio. The button can be configured from the Audio tab in the AMC Control panel:

- Push-To-Talk mode: Click and hold the button to talk/send. Release the button to listen.
- Toggle mode: Click once to switch between talking and listening.
- *Simplex Network Camera speaker only mode*

To send audio, the Talk and Microphone buttons must both be enabled. Click either button to stop audio transmission.

### **PTZ Controls**

The Live View page also displays Pan/Tilt/Zoom (PTZ) controls. The administrator can enable/disable controls for specified users under **System Options > Security > Users**.

These controls are available if digital PTZ is enabled in the selected view area, see *[View Areas, on page 24](#page-23-0)*.

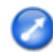

Up  $\dot{\textcircled{}}$  Click the **Emulate joystick mode** button and click in the image to move the camera view in the direction of the mouse pointer.

Click the **Center mode** button and click in the image to center the camera view on that position. The center mode button could also be used to zoom in on a specific area. Click in the image and drag to draw a rectangle surrounding the area to be magnified. To zoom out, rotate the mouse wheel.

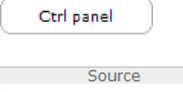

Click the **Ctrl panel** button to open the PTZ control panel which provides additional PTZ controls. User-defined buttons can also appear in the Control panel. See *[Controls, on page 31](#page-30-0)*.

 $\overline{\phantom{a}}$  Go View Area 1

To view a specific view area or preset position, select the view area or preset position from the **Source** list.

**Pan and Tilt bars** – Use the arrows to pan and tilt the camera view, or click on a position on the bar to steer the camera view to that position.

**Zoom bar** – Use the arrows to zoom in and out, or click on a position on the bar to zoom to that position.

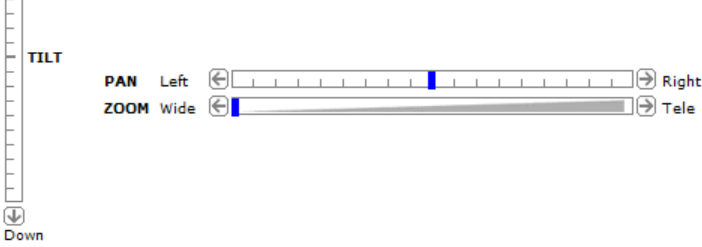

The PTZ controls can be disabled under **PTZ > Advanced > Controls**, see *[Controls, on page 31](#page-30-0)*.

### <span id="page-15-0"></span>*Media streams*

### **Media streams**

The Axis product provides several audio and video stream formats. Your requirements and the properties of your network will determine the type you use.

The Live View page in the product provides access to H.264 and Motion JPEG video streams, audio streams and to the list of available stream profiles. Other applications and clients can access video and audio streams directly, without going via the Live View page.

### **How to stream H.264**

The video compression standard H.264 makes good use of bandwidth, and can provide high quality video streams at less than 1 Mbit/s.

Deciding which combination of protocols and methods to use depends on your viewing requirements, and on the properties of your network. The available options in AXIS Media Control are:

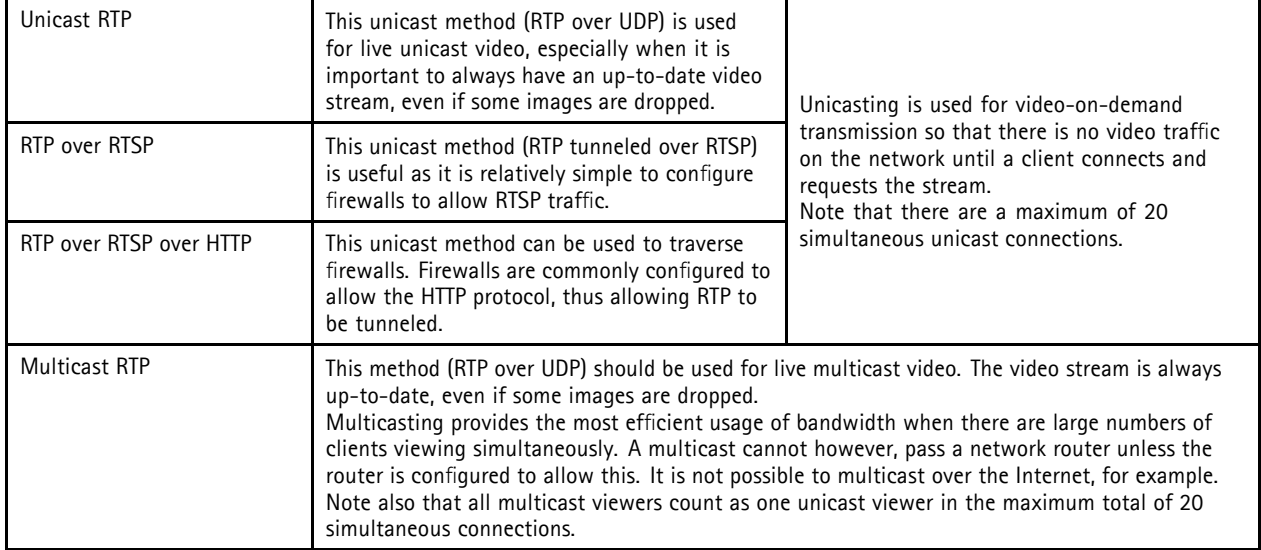

AXIS Media Control negotiates with the Axis product to determine the transport protocol to use. The order of priority, listed in the AMC Control Panel, can be changed and the options disabled, to suit specific requirements.

H.264 is licensed technology. The Axis product includes one H.264 viewing client license. Installing additional unlicensed copies of the client is prohibited. To purchase additional licenses, contact your Axis reseller.

# **MJPEG**

This format uses standard JPEG still images for the video stream. These images are then displayed and updated at a rate sufficient to create a stream that shows constantly updated motion.

The Motion JPEG stream uses considerable amounts of bandwidth, but provides excellent image quality and access to every image contained in the stream. The recommended method of accessing Motion JPEG live video from the Axis product is to use the AXIS Media Control in Internet Explorer in Windows.

# **AXIS Media Control (AMC)**

AXIS Media Control (AMC) in Internet Explorer in Windows is the recommended method of accessing live video from the Axis product.

### <span id="page-16-0"></span>*Media streams*

The AMC Control Panel can be used to configure various video and audio settings. Please see the AXIS Media Control User's Manual for more information.

The AMC Control Panel is automatically installed on first use, after which it can be configured. Open the AMC Control Panel from:

- Windows Control Panel (from the Start menu)
- Alternatively, right-click the video image in Internet Explorer and click **Settings**.

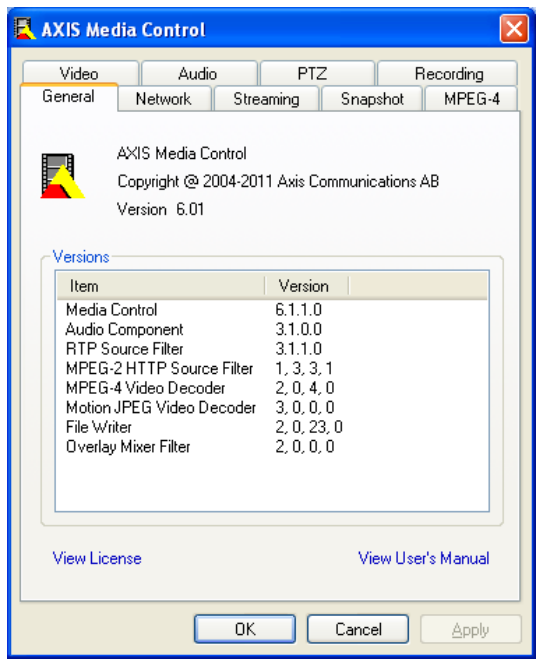

# **Alternative methods of accessing the video stream**

You can also access video and images from the Axis product in the following ways:

- **Motion JPEG server push** (if supported by the client, Firefox, for example). This option maintains an open HTTP connection to the browser and sends data as and when required, for as long as required.
- **Still JPEG images in a browser**. Enter the path http://<ip>/axis-cgi/jpg/image.cgi
- **Windows Media Player**. This requires AXIS Media Control and the H.264 decoder to be installed. The following paths can be used:
	- Unicast via RTP: axrtpu://<ip>/axis-media/media.amp
	- Unicast via RTSP:  $axrtsp:///axis-media/media .amp)$
	- Unicast via RTSP, tunneled via HTTP: axrtsphttp://<ip>/axis-media/media.amp
	- Multicast: axrtpm://<ip>/axis-media/media.amp
- **QuickTimeTM**. The following paths can be used:
	- rtsp://<ip>/axis-media/media.amp
	- rtsp://<ip>/axis-media/media.3gp

# <span id="page-17-0"></span>*Media streams*

### Note

- <ip>= IP addess
- The Axis product supports QuickTime 6.5.1 and later.
- QuickTime adds latency to the video stream.
- It may be possible to use other players to view the H.264 stream using the paths above, although Axis does not guarantee this.

# **Accessing audio streams**

The Live View page provides access to audio through AXIS Media Control; in addition audio can be accessed in the following ways:

- **VAPIX® Application Programming Interface (API)** For more information, visit www.axis.com/developer
- **Windows Media Player** supports simplex audio. The following paths can be used:
	- Unicast via RTP: axrtpu://<ip>/axis-media/media.amp
	- Unicast via RTSP: axrtsp://<ip>/axis-media/media.amp
	- Unicast via RTSP, tunneled via HTTP: axrtsphttp://<ip>/axis-media/media.amp
	- Multicast: axrtpm://<ip>/axis-media/media.amp
- QuickTime<sup>TM</sup> supports G.711 and AAC audio encoding. The following paths can be used:
	- rtsp://<ip>/axis-media/media.amp
	- rtsp://<ip>/axis-media/media.3gp
- The **Java applet** supports simplex audio with G.711 encoding.

# <span id="page-18-0"></span>*Setting up the product*

# **Setting up the product**

The Axis product can be configured by users with administrator or operator rights. Click **Setup** in the top right-hand corner of the Live View page.

- **Administrators** have unrestricted access to all settings.
- **Operators** have access to all settings except System Options

See also the online help  $\bigcirc$ .

# **Basic Setup**

Basic Setup provides shortcuts to the settings that should be made before using the Axis product:

- 1. Users. See *[page 42](#page-41-0)*.
- 2. TCP/IP. See *[page 44](#page-43-0)*.
- 3. Date & Time. See *[page 43](#page-42-0)*.
- 4. Video Stream. See *[page 20](#page-19-0)*.
- 5. Focus. See *[page 25](#page-24-0)*
- 6. Audio Settings. See *[page 25](#page-24-0)*.

The Basic Setup menu can be disabled from **System Options > Security > Users**.

# <span id="page-19-0"></span>*Video and Audio*

# **Video and Audio**

The video and audio settings can be used to optimize video and audio quality. You can configure the following:

- Video stream settings. See *page 20*.
- Stream profiles. See *[page 21](#page-20-0)*.
- Camera settings. See *[page 22](#page-21-0)*.
- View areas. See *[page 24](#page-23-0)*.
- Overlay image. See *[page 24](#page-23-0)*.
- Privacy mask. See *[page 24](#page-23-0)*.
- Focus. See *[page 25](#page-24-0)*.
- Audio settings. See *[page 25](#page-24-0)*.
- Audio clips. See *[page 27](#page-26-0)*.

# **Video Stream**

You can define the following video stream settings from **Video & Audio** > **Video Stream**:

- Image. See *[page 21](#page-20-0)*.
- H.264. See *[page 21](#page-20-0)*.
- MJPEG. See *[page 21](#page-20-0)*.

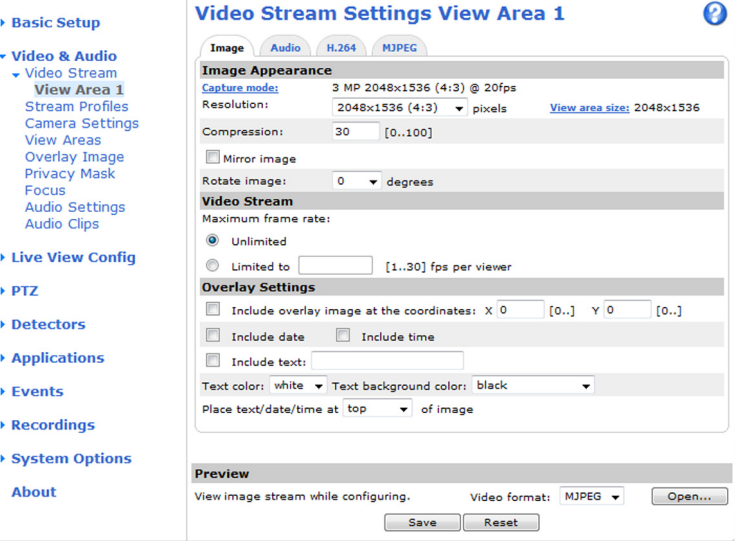

### **Pixel Counter**

The pixel counter shows the number of pixels in an area of the image. The pixel counter is useful in situations where there is a requirement that the image is a certain size, for example in face recognition.

The pixel counter can be accessed from:

# <span id="page-20-0"></span>*Video and Audio*

- **Video & Audio > Video Stream**. Under **Preview**, click **Open** and select the **Show pixel counter** option to enable the rectangle in the image. Use the mouse to move and resize the rectangle, or enter the number of pixels in the **Width** and **Height** fields and click **Apply**.
- **Video & Audio > Focus**. Select the **Show pixel counter** option to enable the rectangle in the image. Use the mouse to move and resize the rectangle, or enter the number of pixels in the **Width** and **Height** fields and click **Apply**.
- The Live View page in Internet Explorer in Windows. Right-click in the image and select **Pixel counter**. Use the mouse to move and resize the rectangle.

#### **Image**

You can modify the image resolution and compression, and rotate the image from the **Image** tab (**Video & Audio** > **Video Stream**).

The image can also be mirrored from the **Image** tab.

Setting the compression level affects the image quality and bandwidth; the lower the compression, the higher the image quality with higher bandwidth requirements.

To avoid bandwidth problems on the network, you can limit the frame rate allowed to each viewer. The maximum frame rate can be set to **Unlimited**, or you can limit the frame rate to a value.

An image or text can be superimposed over the image as overlay. See *[Overlay, on page 24](#page-23-0)*.

Save your settings before they can take effect.

#### **H.264**

H.264, also known as MPEG-4 Part 10/AVC, is a video compression standard that provides high quality video streams at low bit rates. An H.264 video stream consists of different types of frames such as I-frames, P-frames and B-frames. An I-frame is a complete image whereas P-frames and B-frames only contain the differences from previous/future frames.

The **GOV length** is the number of frames between two consecutive I-frames. Increasing the GOV length may save considerably on bandwidth requirements in some cases, but may also have an adverse affect on image quality.

The bit rate can be set as **Variable Bit Rate** (VBR) or **Constant Bit Rate** (CBR). VBR adjusts the bit rate according to the image complexity, using up more bandwidth for increased activity in the image, and less for lower image activity. CBR allows you to set a fixed **Target bit rate** that consumes a predictable amount of bandwidth. As the bit rate would usually need to increase for increased image activity, but in this case cannot, frame rate and image quality are affected negatively. To partly compensate for this, it is possible to prioritize either frame rate or image quality. Not setting a priority means that frame rate and image quality are equally affected. You must save your settings before they can take effect.

The current bit rate can be set to appear as text overlay. To do this, select the **Include text** check box option under **Overlay Settings** and enter the modifier#b in the field.

#### **MJPEG**

Sometimes the image size is large due to low light or complex scenery. Adjusting the maximum frame size helps to control the bandwidth and storage used by the Motion JPEG video stream in these situations. Setting the frame size to the **Default** setting provides consistently good image quality at the expense of increased bandwidth and storage usage in low light. Limiting the frame size optimizes bandwidth and storage usage, but may give poor image quality. To prevent increased bandwidth and storage usage, the maximum frame size should be set to an optimal value.

### **Stream Profiles**

There are four pre-programmed stream profiles available for quick set up. The settings for these can be adjusted. New customized profiles can also be created. Each profile has a descriptive name, indicating its purpose.

- The stream profiles can be accessed from the **Stream profile** drop-down list in the Live View page.
- To add, copy, modify, and remove stream profiles go to **Video & Audio** > **Stream Profiles**.

# <span id="page-21-0"></span>*Video and Audio*

• To select the default stream profile go to **Live View Config** > **Stream Profile** and choose the profile from the drop-down list.

For more information see the online help  $\bullet$  on this page.

### **Camera Settings**

The **Video & Audio > Camera Settings** page provides access to advanced image settings for the Axis product.

#### **Capture Mode**

Capture mode defines the maximum resolution and maximum frame rate available in the Axis product. A capture mode with a large maximum resolution has a reduced maximum frame rate and vice versa.

The capture mode setting also affects the camera's angle of view as the effective size of the image sensor differs between capture modes. If using a capture mode with a smaller maximum resolution, the angle of view is reduced.

Capture mode is set the first time the product is accessed. Select the desired capture mode and click **OK**.

Changing capture mode when the product has been configured is not recommended as most other settings will be either removed or reset, for example:

- 1. Go to **Setup > Video & Audio > Camera Settings**.
- 2. Select the new capture mode.
- 3. Click **Save**.
- 4. Review and reconfigure all settings, for example:
	- View areas
	- Stream profiles
	- PTZ settings including preset positions and guard tours
	- Motion detection windows
	- Privacy masks
	- Image overlays
	- Exposure zones
	- Action rules
	- Settings in uploaded applications

#### **Image Appearance**

Increasing the **Color level** increases the color saturation. The value 100 gives maximum color saturation. The value 0 gives a black and white image.

The image **Brightness** can be adjusted in the range 0–100, where a higher value produces a brighter image.

Increasing the **Sharpness** can increase bandwidth usage. A sharper image might increase image noise especially in low light conditions. A lower setting reduces image noise, but the whole image will appear less sharp.

The **Contrast** changes the relative difference between light and dark. It can be adjusted using the slidebar.

# *Video and Audio*

#### **White balance**

White balance is used to make colors in the image appear the same regardless of the color temperature of the light source. The Axis product can be set to automatically identify the light source and compensate for its color. Alternatively, select the type of light

source from the drop-down list. For a description of each available setting, see the online help  $\bullet$ .

#### **Wide Dynamic Range (Dynamic Contrast)**

Wide dynamic range (Dynamic Contrast) can improve the exposure when there is a considerable contrast between light and dark areas in the image. In intense backlight conditions, enable WDR. Disable WDR In low light conditions for optimal exposure.

Note

This setting is only possible when using automatic exposure control.

#### **Exposure Settings**

Configure the exposure settings to suit the image quality requirements in relation to lighting, frame rate and bandwidth considerations.

**Exposure value -** Click in the bar to fine-tune the exposure.

**Exposure control -** These settings is used to adapt to the amount of light used. **Automatic** is the default settings can be used in most situations. The shutter speed is automatically set to produce optimum image quality. **Flicker-free 50 or 60 Hz** is used to remove flicker which can be caused by fluorescent and other light sources. The **Hold current** option locks the current exposure settings.

**Enable Backlight compensation -** Enable this option if a bright spot of light, for example a light bulb, causes other areas in the image to appear too dark.

**Exposure zones -** This settings determines which part of the image is used to calculate the exposure. For most situations, the **Auto** setting can be used. For particular requirement, select a predefined area.

**Exposure priority -** When **Motion** is prioritized and maximum **Shutter** time is set to a small value, motion blur in the image is minimized. This can be useful for recognition of moving objects such as people and vehicles. However, prioritizing motion may cause an increase in image noise, especially in low light situations. When **Low noise** is prioritized and **Gain** is set to a small value, image noise is minimized. The file size is reduced, which can be useful if storage space or bandwidth is limited. However, prioritizing low noise may result in a very dark image, especially in low light situations.

#### **IR cut filter**

The IR cut filter prevents infrared (IR) light from reaching the image sensor. In poor lighting conditions, for example at night, or when using an IR lamp, set the IR cut filter to **Off**. This increases light sensitivity and allows the product to "see" infrared light. The image is shown in black and white when the IR cut filter is off.

If using automatic **Exposure control**, set the IR cut filter to **Auto** to automatically switch between **On** and **Off** according to the lighting conditions.

#### **Iris configuration**

**Iris configuration** shows the current configured iris type. Do not change the iris configuration unless the lens has been changed, see *[Replacing the lens,](#page-8-0) on page [9](#page-8-0)* .

#### **Iris adjustment**

Select **Enable automatic iris adjustment** to automatically compensate for changing light conditions. This option is not available if a fixed iris is used.

Use the **Iris adjustment** slider to set the preferred F-value. The scale represents the amount the iris is open. If set to 0, the iris is opened as much as possible. If set to 100, the iris is closed as much as possible. The actual F-value is shown below the slider. If automatic iris adjustment is enabled, the iris will stay at this position as long as light conditions are favorable. If light conditions change, the iris will adjust itself to the best iris settings. If automatic iris adjustment is disabled, the iris will lock on the set position regardless of light conditions

# <span id="page-23-0"></span>*Video and Audio*

### **View Areas**

A view area is a cropped part of the full view. Each view area is treated as a video source in **Live View** and has its own video stream and PTZ settings.

To enable view areas, go to **Video & Audio > Camera Settings** and select **Enable View Areas**.

When setting up a view area it is recommended that the video stream resolution is the same size as or smaller than the view area size. Setting the video stream resolution larger than the view area size implies digitally scaled up video after sensor capture, requiring more bandwidth without adding image information.

To add a new view area:

- 1. Go to **Video & Audio > View Areas**.
- 2. Click **Add**.
- 3. The new view area appears under **Selected view area**. Enter a descriptive name in the **Name** field.
- 4. Select an **Aspect ratio** and a **Video stream resolution**.
- 5. A new view area covers the whole image. Use the mouse to move and resize the view area.
- 6. Select **Enable PTZ** to enable digital PTZ for this view area.
- 7. Click **Save** to save the settings.

To modify a view area, select the view area in the list and modify the settings as required. Click **Save**.

To remove a view area, select the view area and click **Remove**.

Tip:

• The PTZ functionality is useful during installation of the Axis product. Use a view area to crop out a specific part of the full view.

### **Overlay**

Overlays can be used to provide extra information and are superimposed over the video image. With overlay text it is possible to include date and time or view the current bit rate as overlay text.

To include the current bit rate as overlay text go to **Video & Audio** > **Video Stream** > **Overlay Settings**, select the **Include text** check box option, and enter the overlay code in the field. See the online help  $\bullet$  for supported formats.

#### **Overlay image**

An overlay image can be used to provide extra information, or to mask a part of the video image.

To use your own image, such as a logo, first upload the image to the Axis product. Go to **Video & Audio** > **Overlay Image**, click **Browse** to locate the file and then click **Upload**. The file can then be selected from the **Use overlay image** drop-down list.

To place an overlay image at specific coordinates, go to **Video & Audio** > **Video Stream** and select the **Include overlay image at coordinates** check box option and enter the X and Y coordinates.

For more information see the online help

### **Privacy Mask**

A privacy mask is an area of solid color that prohibits users from viewing parts of the monitored area. Privacy masks cannot be bypassed via the VAPIX® Application Programming Interface (API).

# <span id="page-24-0"></span>*Video and Audio*

The Privacy Mask List (**Video & Audio** > **Privacy Mask**) shows all the masks that are currently configured in the Axis product and indicates if they are enabled.

You can add a new mask, re-size the mask with the mouse, choose a color for the mask, and give the mask a name.

For more information, see the online help

### **Focus**

You can focus the Axis product under **Video & Audio** > **Focus**. For most applications, the adjustments on the **Basic** tab are sufficient. If required, additional adjustments can be made on the **Advanced** tab. Before focusing, always click **Open iris** to open the iris to its maximum. This gives the smallest depth of field and thus best conditions for correct focusing. Click **Enable iris** when finished focusing.

#### **Basic**

Follow the on-screen instructions on the **Basic** tab to adjust zoom and focus. The pixel counter is used to determine the number of pixels in an area of the image, for example to ensure that the image size fulfills specific requirements. To position the pixel counter, click on the text and drag the window to the desired position.

#### **Note**

- The back focus (step 2) should only be reset if the camera has been focused previously.
- Set focus as precisely as possible using the focus puller on the lens (step 3) before starting the automatic fine-tuning (step 4).
- If the camera is placed so that it is difficult to look at the image and move the pullers at the same time, you can use the Focus Assistant to focus the camera; for instructions, see the Installation Guide supplied with the product.

#### **Advanced**

The tools on this page can be used to find the optimal focus position. Always open the iris before focusing and enable it when finished focusing. Focus is measured in the part of the image covered by the **Focus window**. Use the mouse to move and resize the window and then click **Fine-tune focus automatically**. If needed, click in the **Focus position** bar or on the arrows at the ends of the bar, to further adjust the focus. The buttons  $\lt$  and  $>$  move the focus position one step in either direction. The buttons  $\lt$   $\lt$  and  $\gt$  move the focus position multiple steps in either direction. Clicking on the bar sets focus to that position. If the camera is not focused after completing the above instructions, try the Full range focus scan. The scan, which can take several minutes, transforms the focus position bar to a graph where peaks indicate the best focus positions. Click in the graph to set focus to the desired position.

### **Audio Settings**

The audio functionality for each video stream is enabled under **Video & Audio** > **Video Stream** > **Audio**.

#### **Audio Channels**

Select the type of audio transmission from the **Audio mode:** drop-down list (**Video & Audio**> **Audio Settings**). The different types are:

**Full duplex -** Simultaneous two-way audio allowing you to transmit and receive audio (talk and listen) at the same time. There is no echo cancellation; if feedback loops appear, try moving the microphone or the speaker.

**Half-duplex -** Audio can be transmitted in both directions between the Axis product and the client computer, but only in one direction at a time. You must actively receive sound using the **Talk/Listen** button visible in the **Live View** page (see *[AXIS Media](#page-13-0) [Control viewer toolbar](#page-13-0)*). In **Push-To-Talk** mode, click and hold the button to speak and release it when done. In **Toggle** mode, click once to switch between speaking and listening. The **Talk/Listen** mode is configured from the **Audio** tab in the AMC control panel (see AXIS Media Control on *[page 16](#page-15-0)*).

**Simplex - speaker only -** Audio is transmitted from the client to the Axis product and played by the speaker connected to the product. To send audio, the **Talk** and **Microphone** buttons in the AMC toolbar must both be enabled. Click either button to stop audio transmission.

**Simplex - microphone only -** Audio captured by the microphone connected to the Axis product is transmitted from the product to one or more clients.

# *Video and Audio*

For more information about these settings, please see the online help  $\bullet$ .

#### **Audio Input**

An external microphone or a line source can be connected to the product's Audio-in connector. Configure the audio input settings under **Video & Audio** > **Audio Settings**.

The internal microphone on this Axis product cannot be used.

**Source -** Select **Microphone** for an external microphone or **Line** for a Line in device, e.g. an audio mixer for multiple microphones or a microphone with a built-in amplifier.

**Microphone power -** The Enable microphone power option provides DC power for an external microphone. Microphone power should only be used with microphones that have no battery. This setting should not be enabled when using a dynamic or battery powered microphone. Microphone power will not harm the microphone; if you are uncertain, try switching it off and on. To use a professional microphone requiring 48V phantom power, you need an external power supply and a balanced-unbalanced converter (audio transformer) in between.

**Input gain -** Control the volume (dB Full Scale) of the audio input. If the sound is too low, choose a higher dB, to amplify the sound. If the sound is too high, choose a lower dB. The **Level** bar gives a visual representation of the audio signal level in dB relative to the full-scale input level.

- Green the signal is at a good level.
- $Y$ ellow  $-$  the signal is becoming distorted.
- Red  $-$  the signal is distorted.

**Encoding -** Select digital audio encoding format.

- **AAC** requires a license for both encoding and decoding. AAC is the least complicated and most widely used codec. If achieving the best possible audio quality is a priority, AAC is the recommended codec to use. An AAC license is included in the Axis product.
- **G711**
- **G726**

**Sample rate -** The number of times per second the sound is sampled. A higher sample rate will provide better audio quality, but also requires a greater bandwidth.

**Bit rate -** Set the required bit rate depending on the selected encoding. A higher bit rate will give better audio quality. A lower bit rate may have latency or delay, but will require less bandwidth.

For more information about these settings, please see the online help  $\bullet$ .

#### **Audio Output**

An external speaker can be connected to the product's Audio-out connector. The output can be used with high impedance headphones or connected to another amplifier with speakers.

Configure the audio output settings under **Video & Audio** > **Audio Settings**.

**Output gain -** Control the volume (dB Full Scale) of the line audio output. If the sound is too low, choose a higher dB. If the sound is too high, choose a lower dB.

# <span id="page-26-0"></span>*Video and Audio*

# **Audio Clips**

An audio clip is a sound file that can be played either when an event occurs or manually from the **Live View** page. Audio clips can be uploaded to the product or recorded by a microphone connected to the product.

You can add, play, download, modify and remove audio clips from **Video & Audio** > **Audio Clips**. For more information see the online help $\bullet$ .

Note

Audio clips cannot be used if the product's audio functionality is enabled. The audio functionality is enabled on the **Audio** tab under **Video & Audio > Video Stream**.

# <span id="page-27-0"></span>*Live View Config*

# **Live View Config**

You can customize the Live View page and alter it to suit your requirements. It is possible to define the following features of the Live View page.

- Stream Profile. See *[page 21](#page-20-0)*.
- Default Viewer for Browser. See *page 28*.
- Viewer Settings. See *[page 29](#page-28-0)*.
- Action Buttons. These are the buttons described in *[Controls on the Live View page, on page 13](#page-12-0)*.
- User Defined Links. See *[page 29](#page-28-0)*.
- Output Buttons. See *[page 29](#page-28-0)*.

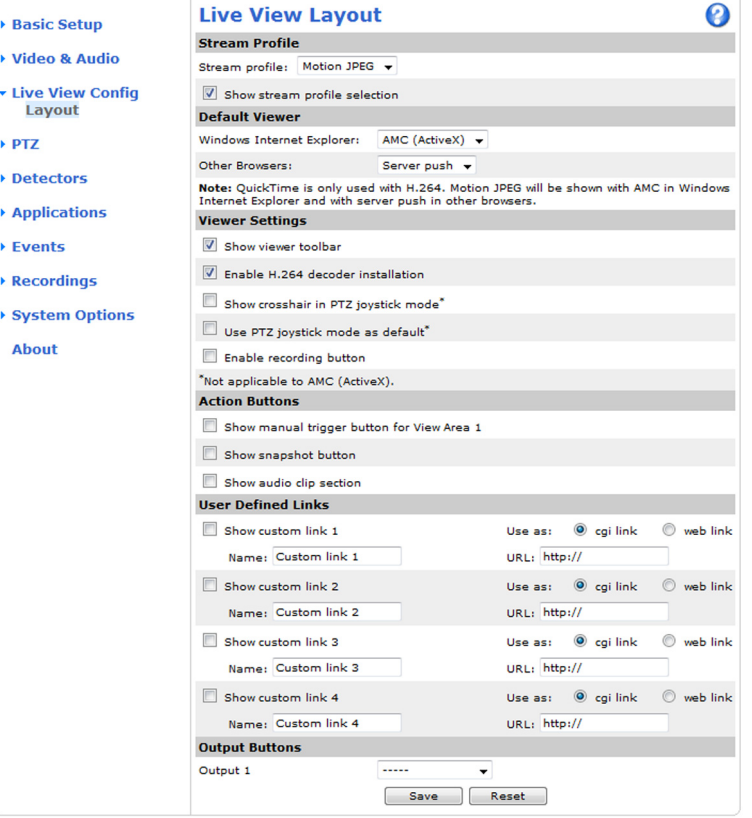

#### **Default viewer for browsers**

From **Live View Config** > **Default Viewer** select the default method for viewing video images in your browser. The product attempts to show the video images in the selected video format and viewer. If this is not possible, the product overrides the settings and selects the best available combination.

# <span id="page-28-0"></span>*Live View Config*

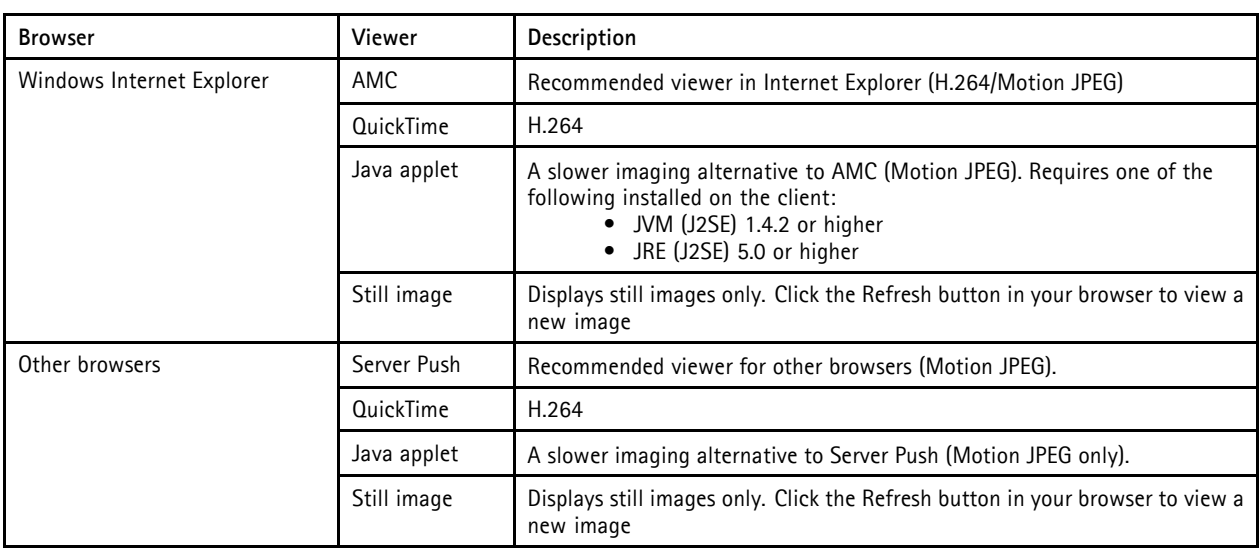

For more information, please see the online help  $\bullet$ .

#### **Viewer Settings**

Options for the viewer are configured under **Live View Config** > **Viewer Settings**.

- The **Show viewer toolbar** option will display the AXIS Media Control (AMC) or the QuickTime viewer toolbar under the video image in your browser.
- H.264 decoder installation. The administrator can disable installation of the H.264 decoder included with AXIS Media Control. This is used to prevent installation of unlicensed copies. Further decoder licenses can be purchased from your Axis reseller.
- Select **Show crosshair in PTZ joystick mode** to enable a cross that will indicate the center of the image in PTZ joystick mode.
- Select **Use PTZ joystick mode as default** to enable joystick mode. The mode can be changed temporarily from the PTZ control panel.
- You can enable recording from the Live View page. The recordings are saved to the location specified in the AMC Control Panel. See *[AXIS Media Control \(AMC\), on page 16](#page-15-0)*.

#### **User Defined Links**

To display user-defined links in the Live View page, select the **Show custom link** option, give the link a name and then enter the URL to link to. When defining a web link do not remove the 'http://' from the URL address. Custom links can be used to run scripts or activate external devices connected to the product, or they can link to a web page. Custom links defined as cgi links will run the script in the background, in a hidden frame. Defining the link as a web link will open the link in a new window.

#### **Output Buttons**

An output on the Axis product can be controlled directly from the Live View page, by enabling the display of output buttons. To display the output buttons in the Live View page, select the type of control to use for the port from the drop-down list under **Live View Config** > **Output Buttons**:

- **Pulse** activates the output for a defined period of time. The pulse time can be set as short as 1/100 second, and as long as 60 seconds
- **Active/Inactive** displays two buttons (on/off). The output ports must first be configured under **System Options**> **Ports & Devices** > **I/O Ports**. See *[I/O Ports, on page 49](#page-48-0)*.

# <span id="page-29-0"></span>*PTZ (Pan Tilt Zoom)*

# **PTZ (Pan Tilt Zoom)**

The PTZ menu is available if digital PTZ (pan, tilt and zoom) is enabled in the selected view area. For more information on view areas, see *[View Areas, on page 24](#page-23-0)*.

### **Preset Positions**

A preset position is a predefined view that can be used to quickly steer the camera to a specific location. Preset positions can be accessed in several ways:

- By selecting the preset from the Preset positions drop-down list in the Live View Page.
- When setting up action rules. See *[page 36](#page-35-0)*.
- When setting up Guard Tour. See *[page 31](#page-30-0)*.

Each view area has its own preset positions.

To add a preset position:

- 1. Go to **PTZ > Preset Positions**.
- 2. Use the pan, tilt and zoom controls to steer the camera view to the desired position.
- 3. Enter a descriptive name in the **Current position** field.
- 4. Click **Add**. The camera's position is saved as a preset position.

The entire view area is treated as the **Home** position which is readily accessible by clicking the **Home** button on the Live View page and in the Preset Positions setup window.

The product can be configured to return to the Home position when the PTZ functionality has been inactive for a specified length of time. Enter the length of time in the **Return to home after** field and click **Save**. Set the time to zero to prevent the product from automatically returning to the Home position.

To include the preset position name in the overlay text, go to **Video & Audio**, select **Include overlay text** and enter the modifier #P in the field. For more information about modifiers, see *File Naming & Date/Time Formats* in the online help .

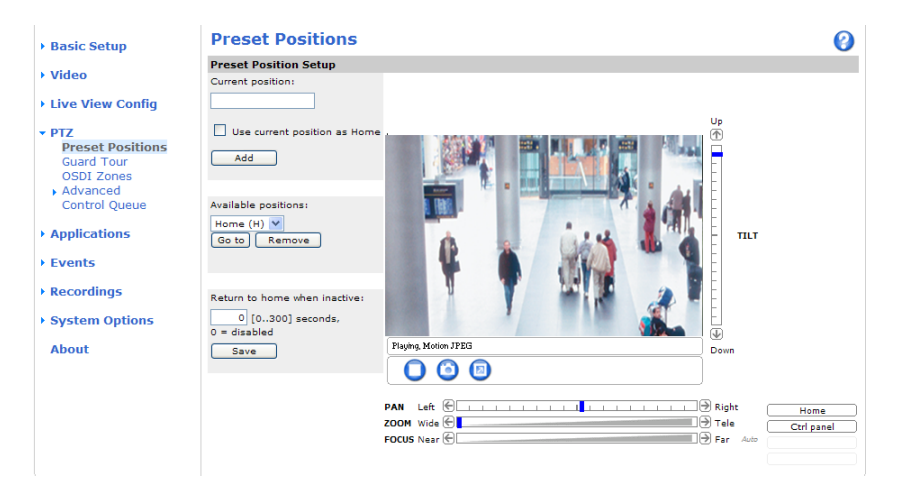

# <span id="page-30-0"></span>*PTZ (Pan Tilt Zoom)*

# **Guard Tour**

A guard tour displays the video stream from different preset positions, one-by-one, in a predetermined order or at random and for configurable time periods. The enabled guard tour will keep running after the user has logged off or closed the browser.

To add a guard tour:

- 1. Go to **PTZ > Guard Tour** and click **Add**.
- 2. Enter a descriptive name.
- 3. Specify the pause length between runs.
- 4. Select an available preset position and click **Apply**.
- 6. Specify the **View Time** in seconds or minutes.
- 7. Specify the **View order** or select the **Random view order** check box option.
- 8. Click **Save**.

To modify or remove guard tours, go to **PTZ > Guard Tour**, select the guard tour in the **Guard Tour List** and click **Modify/Remove**.

For more information see the online help  $\bullet$ .

# **Advanced**

#### **Controls**

**Panel Shortcut Command Buttons** can be configured to provide direct access to commands issued via the VAPIX® Application Programming Interface. The buttons will be displayed in the PTZ control panel, which is available in the Live View page through the **Ctrl panel** button, see *[page 15](#page-14-0)*.

#### **Note**

Disabling PTZ controls will not affect preset positions. For example, if the tilt control is disabled, the product can still move to preset positions that require a tilt movement.

### <span id="page-31-0"></span>*Detectors*

### **Detectors**

# **Camera Tampering**

Camera Tampering can generate an alarm whenever the camera is repositioned, or when the lens is covered, sprayed or severely defocused. To send an alarm, for example an email, an action rule must be set up.

To configure tampering:

- 1. Go to **Detectors > Camera Tampering**.
- 2. Set the **Minimum duration**, that is, the time that must elapse before an alarm is generated. This can help prevent false alarms for known conditions that affect the image.
- 3. Select **Alarm for dark images** if an alarm should be generated if lights are dimmed or turned off, or if the lens is sprayed, covered, or rendered severely out of focus.
- 4. Click **Save**.

To configure the product to send an alarm when tampering occurs:

- 1. Go to **Events > Action Rules**.
- 2. Click **Add** to set up a new action rule.
- 3. Enter a **Name** for the action rule.
- 4. Under **Condition**, select **Detectors** from the **Trigger** list.
- 5. Select **Tampering** from the list of detectors.
- 6. Optionally, select a schedule and set additional conditions.
- 7. Select the action. To send an email, select **Send Notification** and select a **Recipient** from the list of defined recipients.

#### Note

The **While the rule is active** option under **Duration** cannot be used with camera tampering, since camera tampering does not have a duration and once it has been triggered it will not automatically return to its untriggered state.

For more information on actions rules, see *[Events, on page 36](#page-35-0)*.

# **Motion Detection**

Motion detection is used to generate an alarm whenever movement occurs (or stops) in the view. Up to 10 Include and Exclude windows can be configured:

- **Include windows** target specific areas within the whole video image
- **Exclude windows** define areas within an Include window that should be ignored (areas outside Include windows are automatically ignored)

Once configured, motion detection windows appear in the list of Detectors in Action rule setup. See *[Setting Up an Action Rule, on](#page-36-0) [page 37](#page-36-0)*.

Using the motion detection feature may decrease the product's overall performance.

# <span id="page-32-0"></span>*Detectors*

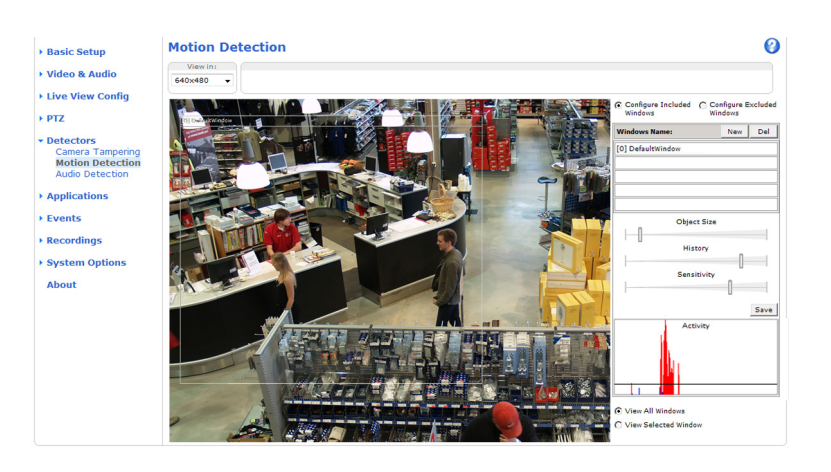

### **Set Up Motion Detection**

To set up a motion detection Include Window, follow these instructions:

- 1. Go to **Detectors > Motion Detection**.
- 2. Select a desired resolution for viewing while setting up Motion Detection from the **View in** list.
- 3. Select the **Configure Included Windows** option and click **New**. Select the new window in the list of windows and enter a descriptive name.
- 4. Adjust the size (drag the bottom right-hand corner) and the position (click on the text at the top and drag to the desired position) of the active window (window with red frame).
- 5. Adjust the **Object Size**, **History** and **Sensitivity** profile sliders (see *Motion detection parameters* for details). Any detected motion within an active window is indicated by red peaks in the **Activity window**.
- 6. Click **Save**.

To exclude parts of the include window, select the **Configure Excluded Windows** and position the exclude window within the include window.

To delete an include or exclude window, select the window in the list of windows and click **Del**.

### **Motion detection parameters**

The parameters controlling motion detection are described in the table below:

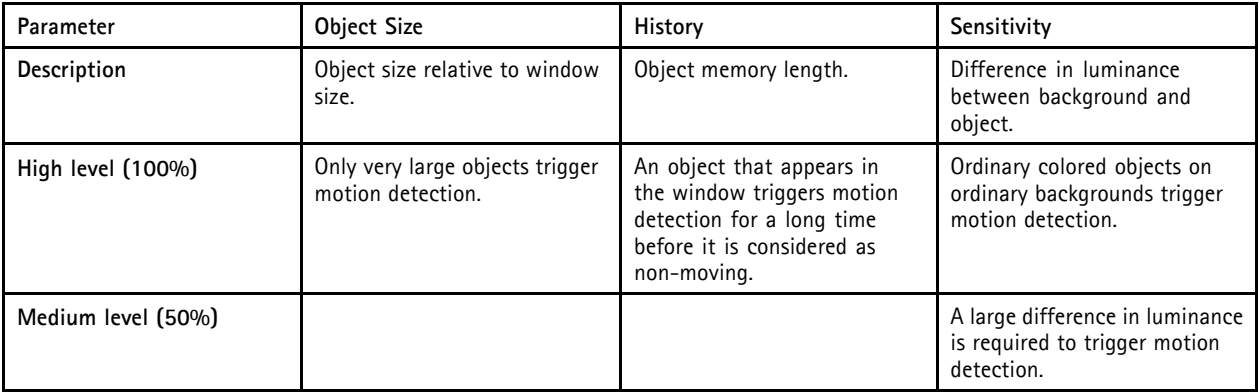

# <span id="page-33-0"></span>*Detectors*

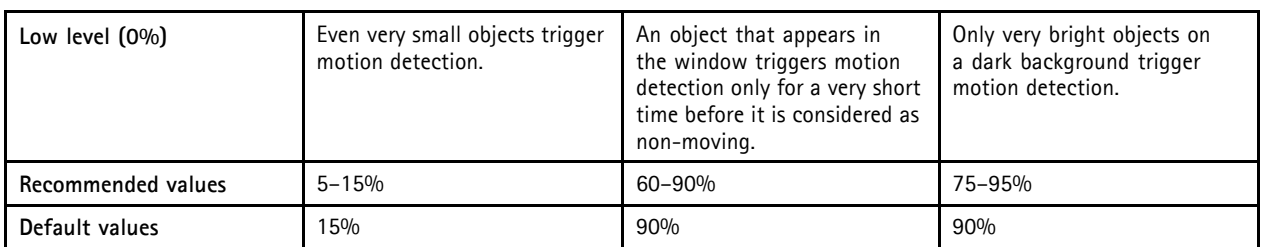

Tips:

- To trigger on small objects or movements, use several small motion detection windows rather than one large window and select a low object size.
- To avoid triggering on small objects, select a high object size.
- If no objects should appear in the Include Window, select a high history level. This will cause motion detection to trigger as long as the object is present in the window.
- To only detect flashing light, select a low sensitivity. In other cases high sensitivity is recommended.

### **Audio detection**

The Axis product can be configured to generate an alarm when audio rises above or falls below the threshold value. The threshold value can be set in the range 0-100 where 0 is the most sensitive and 100 the least sensitive.

- 1. Go to **Detectors > Audio Detection**.
- 2. Set the audio alarm level and click **Save.**
- 3. Go to **Events > Action Rules** and set up an action rule, see *[Setting Up an Action Rule, on page 37](#page-36-0)*.

Detected audio is indicated by colored peaks in the **Activity** indicator. An event is triggered when detected audio rises above or falls below the threshold value, which is represented by the bar.

### <span id="page-34-0"></span>*Applications*

# **Applications**

Third party applications can be uploaded to and installed on the Axis product. For information about available applications, downloads, trials and licenses, go to www.axis.com/applications

To upload an application, go to **Applications > Overview**, click **Browse** to locate the file and then click **Upload Package**. Click on the uploaded application's name to open the menu options **Settings**, **License** and **About**. For configuration instructions, please refer to the documentation provided with the application.

Most applications need a **license** to run. To install the license, select the **License** menu option. If the product is connected to the Internet, **Automatic Installation** appears in the web page. If the product is not connected to the Internet, go to www.axis.com/applications to acquire a License key. You will need a license code and the product's serial number (found on the label and under **System Options > Support > System Overview**) to receive a license key.

**Installed Applications** lists installed applications with information about the version and the vendor, the status of the application (running or not running), and information about the license.

Use the **Start** and **Stop** buttons to start and stop the application.

To generate a log file for the application, select the application and click **Log**.

It is recommended to run one application at a time. Avoid running applications when motion detection is active.

#### <span id="page-35-0"></span>*Events*

### **Events**

The Axis product can be configured to perform actions when different events occur, for example, start a recording when motion is detected. The set of conditions that defines how and when the action is triggered is called an **Action Rule**.

Available Action Rule **triggers** and **conditions** include:

- **Applications** use installed applications to trigger the rule, see *[Applications, on page 35](#page-34-0)*.
- **Detectors**
	- **Audio Detection** trigger the rule when audio is detected, see *[Audio detection, on page 34](#page-33-0)*.
	- **Motion Detection** trigger the rule when motion is detected, see *[Motion Detection, on page 32](#page-31-0)*.
	- **Tampering** trigger the rule when tampering is detected, see *[Camera Tampering, on page 32](#page-31-0)*.
- **Hardware**
	- Network trigger the rule if network connection is lost or restored. This can for example be used to start recording to the SD card.
- **Input Signal**
	- **Digital Input Port** trigger the rule when an I/O port receives a signal from a connected device, see *[I/O](#page-48-0) [Ports, on page 49](#page-48-0)*.
	- **Manual Trigger** trigger the rule using the **Manual Trigger** button in the Live View page, see *[Controls on](#page-12-0) [the Live View page, on page 13](#page-12-0)*. This can for example be used to validate actions during product installation and configuration.
- **PTZ**
- **Moving** trigger the rule when the camera view moves due to a PTZ operation. This can for example be used as an additional condition to prevent an action rule triggered by motion detection to record video while the camera view moves due to a PTZ operation.
- Preset Reached trigger the rule when the camera stops at a preset position. This can be for example be used with the Send Images action to upload images from the preset position.
- **Storage**
	- **Available** trigger the rule when the storage device is unmounted or removed. This can for example be used to send maintenance notifications.
	- Full trigger the rule when the storage device is full. Under normal operation, the oldest recordings will be overwritten to prevent the storage device from becoming full.
	- Locked trigger the rule if the storage device is locked (write protected).
- **System**
	- **System Initializing** trigger the rule when the product is being started. This can for example be used to send a notification when the product restarts.
- **Time**
	- **Recurrence** trigger the rule periodically, see *[Recurrences, on page 38](#page-37-0)*. This can for example be used to upload an image every 5 minutes.
	- Use Schedule trigger the rule according to the selected schedule, see *[Schedules, on page 38](#page-37-0)*.

Available **actions** include:

### <span id="page-36-0"></span>*Events*

- **Day/Night Vision Mode** set day mode (IR cut filter on) or night mode (IR cut filter off).
- **Output Port** activate an I/O port to control an external device.
- **Play Audio Clip** see *[Audio Clips, on page 27](#page-26-0)*.
- **PTZ Control**
	- Preset Position go to a preset position.
	- **Guard Tour** start a guard tour, see *[Guard Tour, on page 31](#page-30-0)*.
- **Record Video** record video to a selected storage.
- **Send Images** send images to a recipient.
- **Send Notifications** send a notification message to a recipient.

### **Convert Event Types to Action Rules**

If the Axis product is upgraded to firmware version *5.40* or later, it is recommended to convert **Event Types** to **Action Rules**. The legacy user **Event Types** in the camera will continue to work but will not be visible in the user interface of the camera. The **Event Types** need to be converted to **Action rules** to become visible in the user interface.

To convert **Event Types** to **Action Rules** go to **Events** > **Action Rules** and click **Convert**.

### **Caution**

This is not recommended when using a VMS based on the old Event Management System.

# **Setting Up an Action Rule**

An action rule defines the conditions that must be met for the product to perform an action, for example record video or send email notifications. If multiple conditions are defined, all must be met to trigger the action.

The following example describes how to set up an action rule to record video to a network share if there is movement in the camera's field of view.

Set up motion detection and add a network share:

- 1. Go to **Detectors > Motion Detection** and configure a motion detection window, see *[page 33](#page-32-0)*
- 2. Go to **System Options > Storage** and set up the network share, see *[page 49](#page-48-0)*.

Set up the action rule:

- 1. Go to **Events** > **Action Rules** and click **Add**.
- 2. Select **Enable rule** and enter a descriptive name for the rule.
- 3. Select **Detectors** from the **Trigger** drop-down list.
- 4. Select **Motion Detection** from the drop-down list. Select the motion detection window to use.
- 5. Optionally, select a **Schedule** and **Additional conditions**, see below.
- 6. Under **Actions**, select **Record Video** from the **Type** drop-down list.
- 7. Select a **Stream profile** and configure the **Duration** settings as described below.
- 8. Select Network Share from the **Storage** drop-down list.

<span id="page-37-0"></span>To add additional criteria, select the **Additional conditions** option and add additional triggers. To prevent an action from being triggered repeatedly, a **Wait at least** time can be set. Enter the time in hours, minutes and seconds, during which the trigger should be ignored before the action rule can be activated again.

The recording **Duration** of some actions can be set to include time immediately before and after the event. Select **Pre-trigger time** and/or **Post-trigger time** and enter the number of seconds. When **While the rule is active** is enabled and the action is triggered again during the post-trigger time, the recording time will be extended with another post-trigger time period.

For more information, see the online help  $\bullet$ .

# **Recipients**

Recipients receive media files and notification messages. The following recipients are available:

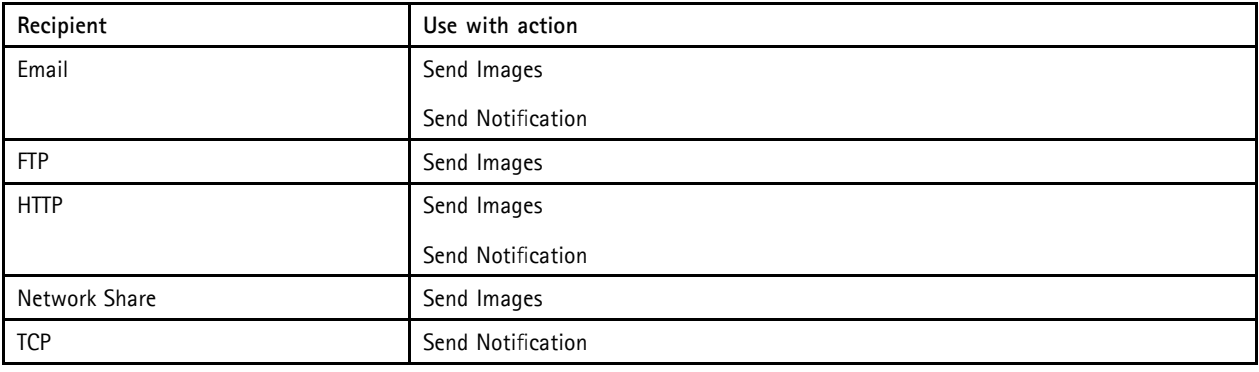

To add a recipient:

- 1. Go to **Events > Recipients** and click **Add**.
- 2. Enter a descriptive name
- 3. Select a recipient **Type**.
- 4. Enter the information needed for the recipient type.
- 5. Click **Test** to test the connection to the recipient.
- 6. Click **OK**.

### **Schedules**

Schedules can be used as action rule triggers or as additional conditions, for example to record video if motion is detected outside office hours. Use one of the predefined schedules or create a new schedule as described below.

To create a new schedule:

- 1. Go to **Events > Schedules** and click **Add**.
- 2. Enter a descriptive name and the information needed for a daily, weekly, monthly or yearly schedule.
- 3. Click **OK**.

To use the schedule in an Action Rule, select the schedule from the **Schedule** drop-down list in the Action Rule Setup page.

### **Recurrences**

Recurrences are used to trigger Action Rules repeatedly, for example every 5 minutes or every hour.

*38*

# *Events*

To set up a recurrence:

- 1. Go to **Events > Recurrences** and click **Add**.
- 2. Enter a descriptive name and recurrence pattern.
- 3. Click **OK**.

To use the recurrence in an Action Rule, first select **Time** from the **Trigger** drop-down list in the Action Rule Setup page and then select the recurrence from the second drop-down list.

To modify or remove recurrences, select the recurrence in the **Recurrences List** and click **Modify** or **Remove**.

### <span id="page-39-0"></span>*Recordings*

### **Recordings**

The Axis product can be configured to record video continuously or according to an action rule:

- To start a continuous recording, see *page 40*.
- To set up action rules, see *[page 37](#page-36-0)*.
- To access recordings, see *Recording List, on page 40*.
- To configure camera controlled storage, see *[Storage, on page 48](#page-47-0)*.

### **Recording List**

Recorded videos are listed on the **Recordings > List** page. The list shows each recording's start date and time, duration and the event that triggered the recording.

To play or download a recording, follow these steps:

- 1. Go to **Recordings > List**.
- 2. Use the filter to narrow the list of recordings. Enter the desired filter criteria and click **Filter**. Some filters may take a long time to complete.
- 3. Select the recording.
- 4. Click **Play** to play the recording, or click **Download** to download the recording.

Multiple recordings can be downloaded at the same time. Select the recordings and click **Download**. The downloaded file is a zip file containing a minimum of three files, of which the Matroska (mkv) files are the actual recordings. The recordings are time-stamped with the date and time they were downloaded (that is, not the date the recordings were made).

#### **Note**

To play recordings in Windows Media Player, AXIS Matroska File Splitter must be installed. AXIS Matroska File Splitter can be downloaded from www.axis.com/techsup/software

For detailed recording and video information, select a recording and click **Properties**.

To remove a recording, select the recording and click **Remove**.

### **Continuous recording**

The Axis product can be configured to continuously save video to a storage device. See *[Storage, on page 48](#page-47-0)* for more information about storage devices. To prevent the disk from becoming full, it is recommended to configure the disk to automatically remove old recordings.

To start a continuous recording, follow these steps:

- 1. Go to **Recordings > Continuous**.
- 2. Select **Enabled**.
- 3. Select type of storage device from the **Disk** list.
- 4. Select a **Stream profile** to use for continuous recordings.
- 5. Click **Save** to save and start the recording.

# *Recordings*

### Note

If a new stream profile is selected while a recording is ongoing, the recording will be stopped and saved in the recording list and a new recording with the new stream profile will start. All previous continuous recordings will remain in the recording list until they are removed manually or through automatic removal of old recordings.

# <span id="page-41-0"></span>*System Options*

### **System Options**

### **Security**

#### **Users**

User access control is enabled by default and can be configured under **System Options > Security > Users**. An administrator can set up other users by giving them user names and passwords. It is also possible to allow anonymous viewer login, which means that anybody may access the Live View page.

The user list displays authorized users and user groups (access levels):

**Viewer -** Access to the Live View page

**Operator -** Access to the Live View page and to all settings except System Options

**Administrator -** Unrestricted access to all settings; can add, modify and remove other users.

Under **HTTP/RTSP Password Settings**, select the type of password to allow. You may need to allow unencrypted passwords if there are viewing clients that do not support encryption, or if you upgraded the firmware and existing clients support encryption but need to log in again and be configured to use this functionality.

Under **User Settings**, select the **Enable anonymous viewer login** option to allow anonymous users access to the Live View page.

Select the **Enable anonymous PTZ control login** to allow anonymous users access to the PTZ controls.

Deselect the **Enable Basic Setup** option to hide the Basic Setup menu. Basic Setup provides quick access to settings that should be made before using the Axis product.

#### **ONVIF**

ONVIF (Open Network Video Interface Forum) is a global interface standard that makes it easier for end users, integrators, consultants, and manufacturers to take advantage of the possibilities offered by network video technology. ONVIF enables interoperablity between different vendor products, increased flexibility, reduced cost and future-proof systems.

By creating a user you automatically enable ONVIF communication. Use the user name and password with all ONVIF communication with the product. For more information see www.onvif.org

#### **IP Address Filter**

IP address filtering is enabled on the **System Options > Security > IP Address Filter** page. Once enabled, the listed IP address are allowed or denied access to the Axis product. Select **Allow** or **Deny** from the list and click **Apply** to enable IP address filtering.

The administrator can add up to 256 IP address entries to the list (a single entry can contain multiple IP addresses).

#### **HTTPS**

The Axis product supports encrypted browsing using HTTPS. This is configured on the **System Options > Security > HTTPS** page.

A **self-signed certificate** can be used until a Certificate Authority-issued certificate has been obtained. Click **Create self-signed certificate** to install a self-signed certificate. Although self-signed certificates are free and offer some protection, true security is only implemented after the installation of a signed certificate issued by a Certificate Authority.

To obtain a signed certificate from an issuing Certificate Authority, click **Create Certificate Request**. When the signed certificate is returned, click **Install signed certificate** to import the certificate. The properties of any certificate request currently resident in the product or installed can be viewed by clicking **Properties**.

To enable HTTPS in the Axis product, the **HTTPS Connection Policy** must be set for each user group.

For more information, see the online help  $\bullet$ .

# <span id="page-42-0"></span>*System Options*

#### **IEEE 802.1X**

IEEE 802.1X is a standard for port-based Network Admission Control providing secure authentication of wired and wireless network devices. IEEE 802.1X is based on EAP (Extensible Authentication Protocol).

To access a network protected by IEEE 802.1X, devices must authenticate themselves. The authentication is performed by a third-party entity called an authentication server, typically a **RADIUS server**, examples of which are FreeRADIUS and Microsoft Internet Authentication Service.

In Axis' implementation, the network device and the authentication server authenticate themselves with the help of digital certificates using EAP-TLS (Extensible Authentication Protocol - Transport Layer Security). The certificates are provided by an **Certification Authority** (CA). You need:

- a CA certificate to validate the identity of the authentication server
- a CA-signed client certificate and a private key to authenticate the network device.

To allow the network device to access a network protected by IEEE 802.1X:

- 1. Obtain a CA certificate, a client certificate and a client private key (contact your network administrator).
- 2. Go to **Setup > System Options > Security > IEEE 802.1X** and upload the CA certificate, the client certificate and the client private key.
- 3. Under **Settings**, select the EAPOL version, provide your EAP identity and private key password.
- 4. Check the box to enable IEEE 802.1X and click **Save**.

#### **Certificates**

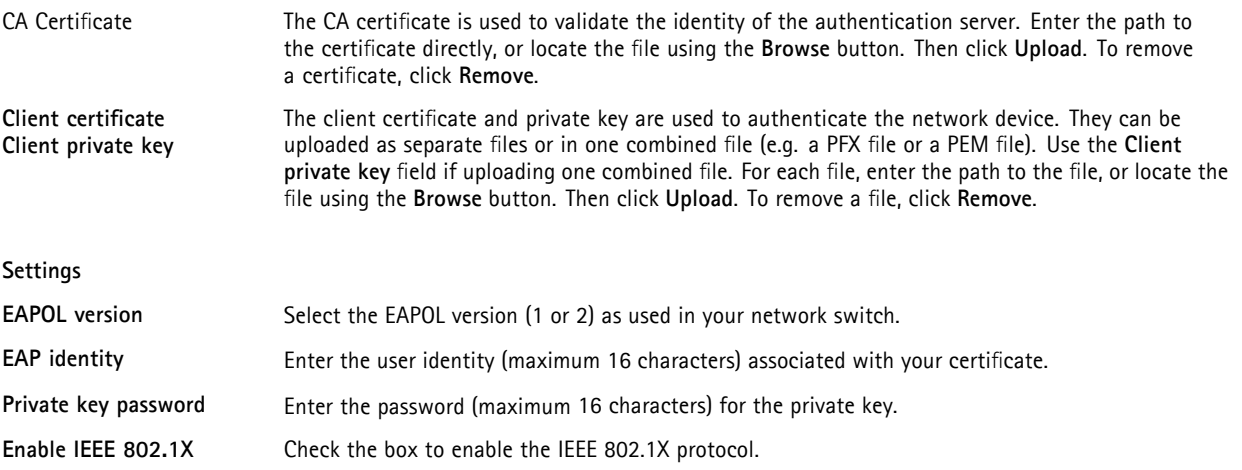

#### **Audio Support**

Select **Enable audio support** to allow clients to retrieve audio streams from the Axis product. For information on how to configure audio settings, see *[Audio Settings, on page 25](#page-24-0)*.

Note

Deselecting this option will disable audio globally in the Axis product, for configured events and profiles with audio as well.

# **Date & Time**

The Axis product's date and time settings are configured under **System Options > Date & Time**.

**Current Server Time** displays the current date and time (24h clock). The time can be displayed in 12h clock in the text overlay (see below).

# <span id="page-43-0"></span>*System Options*

To change the date and time settings, select the preferred **Time mode** under **New Server Time**:

- **Synchronize with computer time** sets date and time according to the computer's clock. With this option, date and time are set once and will not be updated automatically.
- **Synchronize with NTP Server** obtains date and time from an NTP server. With this option, date and time settings are updated continuously. For information on NTP settings, see *[NTP Configuration, on page 45](#page-44-0)*.

If using a host name for the NTP server, a DNS server must be configured. See *[DNS Configuration, on page 45](#page-44-0)*.

• **Set manually** allows you to manually set date and time.

If using an NTP server, select your **Time zone** from the drop-down list. If required, check **Automatically adjust for daylight saving time changes**.

The **Date & Time Format Used in Images** is the date and time format displayed as a text overlay in the video stream. Use the

predefined formats or see *File Naming & Date/Time Formats* in the online help **the information on how to create custom date and** time formats. To include date and time in the overlay text, go to **Video & Audio** and select **Include date** and **Include time**.

### **Network**

#### **Basic TCP/IP Settings**

The Axis product supports IP version 4 and IP version 6. Both versions can be enabled simultaneously, and at least one version must always be enabled.

#### **IPv4 Address Configuration**

By default, the Axis product is set to use IPv4 (IP version 4) and to obtain the IP address automatically via DHCP. The IPv4 settings are configured under **System Options > Network > TCP/IP > Basic**.

DHCP (Dynamic Host Configuration Protocol) allows network administrators to centrally manage and automate the assignment of IP addresses. DHCP should only be enabled if using dynamic IP address notification, or if the DHCP can update a DNS server. It is then possible to access the Axis product by name (host name).

If DHCP is enabled and the product cannot be accessed, run AXIS IP Utility to search the network for connected Axis products, or reset the product to the factory default settings (see *[page 51](#page-50-0)*) and then perform the installation again.

To use a static IP address, check **Use the following IP address** and specify the IP address, subnet mask and default router.

#### **IPv6 Address Configuration**

If IPv6 (IP version 6) is enabled, the Axis product will receive an IP address according to the configuration in the network router.

To enable IPv6, go to **System Options > Network > TCP/IP > Basic**. Other settings for IPv6 should be configured in the network router.

#### **ARP/Ping**

The IP address can be set using ARP and Ping. For instructions, see the product's Installation Guide.

ARP/Ping is enabled by default. To disable, uncheck the box under **System Options > Network > TCP/IP > Basic**.

The ARP/Ping service is automatically disabled two minutes after the product is started, or as soon as an IP address is set. To reset the IP address, the product must be restarted to activate ARP/Ping for an additional two minutes.

Pinging the product is still possible when this service is disabled.

# <span id="page-44-0"></span>*System Options*

#### **AXIS Video Hosting System (AVHS)**

AVHS used in conjunction with an AVHS service, provides easy and secure Internet access to live and recorded video accessible from any location. For more information and help to find a local AVHS Service Provider go to www.axis.com/hosting

AVHS is enabled by default. The settings are configured under **System Options > Network > TCP IP > Basic**.

**One-click enabled -** Press the product's control button (see *[Hardware overview, on page 5](#page-4-0)* ) to connect to an AVHS service over the Internet. Once registered, **Always** will be enabled and the Axis product stays connected to the AVHS service. If the product is not registered within 24 hours from when the button is pressed, the product will disconnect from the AVHS service.

**Always -** The Axis product will constantly attempt to connect to the AVHS service over the Internet. Once registered the product will stay connected to the service. This option can be used when the product is already installed and it is not convenient to use the one-click installation.

#### **AXIS Internet Dynamic DNS Service**

AXIS Internet Dynamic DNS Service assigns a host name for easy access to the product. For more information, see www.axiscam.net

To register the Axis product with AXIS Internet Dynamic DNS Service, go to **System Options > Network > TCP/IP > Basic**. Under **Services**, click the AXIS Internet Dynamic DNS Service **Settings** button (requires access to the Internet). The domain name currently registered at AXIS Internet Dynamic DNS service for the product can at any time be removed.

#### **Advanced TCP/IP Settings**

#### **DNS Configuration**

DNS (Domain Name Service) provides the translation of host names to IP addresses. The DNS settings are configured under **System Options > Network > TCP/IP > Advanced**.

Select **Obtain DNS server address via DHCP** to use the DNS settings provided by the DHCP server.

To make manual settings, select **Use the following DNS server address** and specify the following:

**Domain name -** Enter the domain(s) to search for the host name used by the Axis product. Multiple domains can be separated by semicolons. The host name is always the first part of a fully qualified domain name, for example, myserver is the host name in the fully qualified domain name myserver.mycompany.com where mycompany.com is the domain name.

**Primary/Secondary DNS server -** Enter the IP addresses of the primary and secondary DNS servers. The secondary DNS server is optional and will be used if the primary is unavailable.

#### **NTP Configuration**

NTP (Network Time Protocol) is used to synchronize the clock times of devices in a network. The NTP settings are configured under **System Options > Network > TCP/IP > Advanced**.

Select **Obtain NTP server address via DHCP** to use the NTP settings provided by the DHCP server.

To make manual settings, select **Use the following NTP server address** and enter the host name or IP address of the NTP server.

#### **Host Name Configuration**

The Axis product can be accessed using a host name instead of an IP address. The host name is usually the same as the assigned DNS name. The host name is configured under **System Options > Network > TCP/IP > Advanced**.

Select **Obtain host name via IPv4 DHCP** to use host name provided by the DHCP server running on IPv4.

Select **Use the host name** to set the host name manually.

Select **Enable dynamic DNS updates** to dynamically update local DNS servers whenever the Axis product's IP address changes.

For more information, see the online help  $\bullet$ .

# <span id="page-45-0"></span>*System Options*

#### **Link-Local IPv4 Address**

**Link-Local Address** is enabled by default and assigns the Axis product an additional IP address which can be used to access the product from other hosts on the same segment on the local network. The product can have a Link-Local IP and a static or DHCP-supplied IP address at the same time.

This function can be disabled under **System Options > Network > TCP/IP > Advanced**.

#### **HTTP**

The HTTP port used by the Axis product can be changed under **System Options > Network > TCP/IP > Advanced**. In addition to the default setting, which is 80, any port in the range 1024–65535 can be used.

#### **HTTPS**

The HTTPS port used by the Axis product can be changed under **System Options > Network > TCP/IP > Advanced**. In addition to the default setting, which is 443, any port in the range 1024–65535 can be used.

To enable HTTPS, go to **System Options > Security > HTTPS**. For more information, see *[page 42](#page-41-0)*.

#### **NAT traversal (port mapping) for IPv4**

A network router allows devices on a private network (LAN) to share a single connection to the Internet. This is done by forwarding network traffic from the private network to the "outside", that is, the Internet. Security on the private network (LAN) is increased since most routers are pre-configured to stop attempts to access the private network (LAN) from the public network (Internet).

Use **NAT traversal** when the Axis product is located on an intranet (LAN) and you wish to make it available from the other (WAN) side of a NAT router. With NAT traversal properly configured, all HTTP traffic to an external HTTP port in the NAT router is forwarded to the product.

NAT traversal is configured under **System Options > Network > TCP/IP > Advanced**.

**Note** 

- For NAT traversal to work, this must be supported by the router. The router must also support  $\mathsf{UPnP}^{\mathsf{TM}}$ .
- The router has many different names: "NAT router", "Network router", "Internet Gateway", "Broadband router", "Broadband sharing device" or "Home firewall" but the essential purpose of the device is the same.

**Enable/Disable -** When enabled, the Axis product attempts to configure port mapping in a NAT router on your network, using UPnPTM. Note that UPnPTM must be enabled in the product (see **System Options > Network > UPnP**).

**Use manually selected NAT router -** Select this option to manually select a NAT router and enter the IP address for the router in the field. If no router is specified, the product automatically searches for NAT routers on your network. If more than one router is found, the default router is selected.

**Alternative HTTP port -** Select this option to manually define an external HTTP port. Enter the port number in the field. If no port is entered here, a port number is automatically selected when NAT traversal is enabled.

- An alternative HTTP port can be used or be active even if NAT traversal is disabled. This is useful if your NAT router does not support UPnP and you need to manually configure port forwarding in the NAT router.
- If you attempt to manually enter a port that is already in use, another available port is automatically selected.
- When the port is selected automatically it is displayed in this field. To change this, enter a new port number and click **Save**.

#### **FTP**

The FTP server running in the Axis product enables upload of new firmware, user applications, etc. The FTP server can be disabled under **System Options > Network > TCP/IP > Advanced**.

# *System Options*

#### Note

This FTP server has nothing to do with the product's ability to transfer images via FTP to other locations and servers.

#### **RTSP**

The RTSP server running in the Axis product allows a connecting client to start an H.264 stream. The RTSP port number can be changed under **System Options > Network > TCP/IP > Advanced**. The default port is 554.

H.264 video streams will not be available if the RTSP server is disabled.

### **SOCKS**

SOCKS is a networking proxy protocol. The Axis product can be configured to use a SOCKS server to reach networks on the other side of a firewall or proxy server. This functionality is useful if the Axis product is located on a local network behind a firewall, and notifications, uploads, alarms, etc need to be send to a destination outside the local network (for example the Internet).

SOCKS is configured under System Options > Network > SOCKS. For more information, see the online help  $\bullet$ .

#### **QoS (Quality of Service)**

QoS (Quality of Service) guarantees a certain level of a specified resource to selected traffic on a network. A QoS-aware network prioritizes network traffic and provides a greater network reliability by controlling the amount of bandwidth an application may use.

The QoS settings are configured under **System Options > Network > QoS**. Using DSCP (Differentiated Services Codepoint) values, the Axis product can mark the following types of traffic: live video, live audio, event/alarm traffic and management traffic.

Live audio DSCP will be equal to live video DSCP if H.264 over RTSP is used.

#### **SMTP (email)**

To send email messages from the Axis product via SMTP (Simple Mail Transfer Protocol), an SMTP mail server must be set up. This is done under **System Options > Network > SMTP (email)**.

Enter the host names or IP addresses and port numbers for the primary and secondary mail servers in the fields provided. A **From email address** is also required. If the mail server requires authentication, check **Use authentication to log in to this server** and enter the necessary information.

#### **SNMP**

The Simple Network Management Protocol (SNMP) allows remote management of network devices. An SNMP community is the group of devices and management station running SNMP. Community names are used to identify groups.

The Axis product can be configured to support SNMP on the **System Options > Network > SNMP** page.

Depending on the level of security required, select the version on SNMP to use.

**SNMP v1/v2** provides the lowest level of security. The community name can be specified as a password for read or read/write access to all supported SNMP devices. The default password for the **Read community** is public and the default password for the **Write community** is write.

If HTTPS is enabled, SNMP v1 and SNMP v2c should be disabled.

**Traps for SNMP v1/v2** are used by the Axis product to send messages to a management system on important events and status changes. Check **Enable traps** and enter the IP address where the trap message should be sent and the **Trap community** that should receive the message.

# <span id="page-47-0"></span>*System Options*

The following traps are available:

- Cold start
- Warm start
- Link up
- Authentication failed

**SNMP v3** provides encryption and secure passwords. To use traps with SNMP v3, an SNMP v3 management application is required.

To use SNMP v3, HTTPS must be enabled, see *[HTTPS, on page 42](#page-41-0)*. To enable SNMP v3, check the box and provide the initial user password.

#### Note

The initial password can only be set once. If the password is lost, the Axis product must be reset to factory default, see *[Reset to factory default settings, on page 51](#page-50-0)*.

#### **UPnPTM**

The Axis product includes support for UPnPTM. UPnPTM is enabled by default and the product is automatically detected by operating systems and clients that support this protocol.

UPnPTM can be disabled under **System Options > Network > UPnP**TM.

#### **RTP/H.264**

The RTP port range and multicast settings are configured under **System Options > Network > RTP**.

The RTP port range defines the range of ports from which the video/audio ports are automatically selected. For multicast streams, only certain IP addresses and port numbers should be used.

Select **Always Multicast Video** and/or **Always Multicast Audio** to start multicast streaming without opening an RTSP session.

#### **Bonjour**

The Axis product includes support for Bonjour. Bonjour is enabled by default and the product is automatically detected by operating systems and clients that support this protocol.

Bonjour can be disabled under **System Options > Network > Bonjour**.

# **Storage**

#### **SD card**

The SD card is managed on the **System Options > Storage** page. Click **SD card** to open **Storage Management**.

Mounting is done automatically when the card is inserted or when the product boots. SD cards are normally preformatted when purchased, but if needed, click **Format** to format the card.

Format an SD card so that it can be written to one of two available options — VFAT and ext4. During the formatting any previous data stored on the disk will be lost. The recommended format is ext4, due to its resilience against data loss if the card is ejected or if there is abrupt power loss. A third-party ext4 driver or application is also needed to access the file system from Windows. Note that most SD cards are pre-formatted with vFAT when purchased. The **Check Disk** option is used to check for errors on the SD card and only works for the file system ext4. The **Repair** option repairs the SD card of errors in the file system ext4. For vFAT file system use a card reader or PC to perform card maintenance.

Note

To prevent corruption of recordings, the SD card should always be unmounted before removal.

# <span id="page-48-0"></span>*System Options*

If the card's status shows as failed, click **Check disk** to see if the problem can be found and then try **Repair**.

To avoid filling the card, it is recommended to remove recordings continuously. Under **Recording Settings**, select **Remove recordings older than** and select the number of days or weeks.

To stop writing to the share and protect recordings from being removed, select **Lock** under **Recording Settings**.

For more information, see the online help  $\bullet$ .

#### **Network Share**

Network share allows you to add network storage such as a NAS (Network Attached Storage) or any server that uses CIFS (Common Internet File System) and use them for storage of recordings.

To add a network share:

- 1. Go to **System Options > Storage**.
- 2. Click **Network Share**.
- 3. Enter the IP address, DNS or Bonjour name to the host server in the **Host** field.
- 4. Enter the name of the share in the **Share** field.
- 5. If required, select **The share requires login** and enter the user name and password.
- 6. Click **Connect**.

To clear all recordings and data from the Axis product's folder on the designated share, click **Clear** under **Storage Tools**.

To avoid filling the share, it is recommended to remove recordings continuously. Under **Recording Settings**, select **Remove recordings older than** and select the number of days or weeks.

To stop writing to the share and protect recordings from being removed, select **Lock** under **Recording Settings**.

### **Ports & Devices**

#### **I/O Ports**

The Axis product provides one input port and one output port for connection of external devices. For information on how to connect external devices, see *[Connectors, on page 7](#page-6-0)* .

The I/O ports are configured under **System Options > Ports & Devices > I/O Ports**. The ports can be given descriptive names and their **Normal states** can be configured as **Open circuit** or **Grounded circuit**.

#### **Port Status**

The list on the **System Options > Ports & Devices > Port Status** page shows the status of the product's input and output ports.

### **Maintenance**

The Axis product provides several maintenance functions. These are available under **System Options > Maintenance**.

Click **Restart** to perform a correct restart if the Axis product is not behaving as expected. This will not affect any of the current settings.

Click **Restore** to reset most settings to the factory default values. The following settings are not affected:

- the boot protocol (DHCP or static)
- the static IP address

# <span id="page-49-0"></span>*System Options*

- the default router
- the subnet mask
- the system time
- the IEEE 802.1X settings
- the focus position

Click **Default** to reset all settings, including the IP address, to the factory default values. This button should be used with caution. The Axis product can also be reset to factory default using the control button, see *[Reset to factory default settings, on page 51](#page-50-0)*.

To identify the product or test the Status LED, click **Flash LED** under **Identify** and specify the duration in seconds, minutes or hours. This can be useful for identifying the product among other products installed in the same location.

For information about firmware upgrade, see *Upgrading the [firmware, on page 52](#page-51-0)*.

# **Support**

#### **Support Overview**

The **System Options > Support > Support Overview** page provides information on troubleshooting and contact information, should you require technical assistance.

See also *[Troubleshooting, on page 52](#page-51-0)*.

#### **System Overview**

To get an overview of the Axis product's status and settings, go to **System Options > Support > System Overview**. Information that can be found here includes firmware version, IP address, network and security settings, event settings, image settings and recent log items. Many of the captions are links to the proper Setup page.

#### **Logs & Reports**

The **System Options > Support > Logs & Reports** page generates logs and reports useful for system analysis and troubleshooting. If contacting Axis Support, please provide a valid Server Report with your query.

**System Log -** Provides information about system events.

**Access Log -** Lists all failed attempts to access the product. The Access Log can also be configured to list all connections to the product (see below).

**Server Report -** Provides information about the product status in a pop-up window. The Access Log is automatically included in the Server Report.

You can view or download the server report. Downloading the server report creates a .zip file that contains a complete server report text file in UTF–8 format. Select the **Include snapshot with default image settings** option to include a snapshot of the product's Live View that also shows the settings specified under **Video Stream**>**Image**>**Image Appearance**. The server report .zip file should always be included when contacting support.

**Parameter List -** Shows the product's parameters and their current settings. This may prove useful when troubleshooting or when contacting Axis Support.

**Connection List -** Lists all clients that are currently accessing media streams.

**Crash Report -** Generates an archive with debugging information. The report takes several minutes to generate.

The log levels for the System Log and the Access Log are set under **System Options > Support > Logs & Reports > Configuration**. The Access Log can be configured to list all connections to the product (select Critical, Warnings & Info). If required, a different log level can be used when sending emails.

# <span id="page-50-0"></span>*System Options*

### **Advanced**

#### **Scripting**

Scripting allows experienced users to customize and use their own scripts.

#### **Caution**

Improper use may cause unexpected behavior and loss of contact with the Axis product.

Axis strongly recommends that you do not use this function unless you understand the consequences. Axis Support does not provide assistance for problems with customized scripts.

To open the Script Editor, go to **System Options > Advanced > Scripting**. It is recommended to create a backup file before customizing the scripts. If a script causes problems, reset the product to its factory default settings, see *page 51*.

For more information, see www.axis.com/developer

#### **File Upload**

Files, for example web pages and images, can be uploaded to the Axis product and used as custom settings. To upload a file, go to **System Options > Advanced > File Upload**.

Uploaded files are accessed through http://<ip address>/local/<user>/<file name> where <user> is the selected user group (viewer, operator or administrator) for the uploaded file.

#### **Plain Config**

Plain Config is for advanced users with experience of Axis product configuration. Most parameters can be set and modified from this page. Help is available from the standard help pages.

To open Plain Config, go to **System Options > Advanced > Plain Config**.

# **Reset to factory default settings**

This will reset all parameters, including the IP address, to the factory default settings:

- 1. Disconnect power from the product.
- 2. Press and hold the Control button and reconnect power (see *[Hardware overview, on page 5](#page-4-0)* ).
- 3. Keep the Control button pressed for about 15 seconds until the Status indicator flashes amber.
- 4. Release the Control button. The process is complete after about 1 minute (when the Status indicator turns green). The product has been reset to the factory default settings. The default IP address is 192.168.0.90
- 5. Re-assign the IP address.
- 6. Refocus the product.

It is also possible to reset parameters to factory default via the web interface. Go to **Setup > System Options > Maintenance**.

### <span id="page-51-0"></span>*Troubleshooting*

### **Troubleshooting**

### **Checking the firmware**

Firmware is software that determines the functionality of network devices. One of your first actions when troubleshooting a problem should be to check the current firmware version. The latest version may contain a correction that fixes your particular problem. The current firmware version in the Axis product is displayed in the page **Setup > Basic Setup** and in **Setup > About**.

### **Upgrading the firmware**

When you upgrade the product with the latest firmware from Axis website, the product receives the latest functionality available. Always read the upgrade instructions and release notes available with each new release, before upgrading the firmware.

To upgrade, follow these instructions:

- 1. Save the firmware file to your computer. The latest version of the firmware is available free of charge from Axis website at www.axis.com/techsup
- 2. Go to **Setup > System Options > Maintenance** in the products web pages.
- 3. Under **Upgrade Server**, click **Browse** and locate the file on your computer. Click **Upgrade**.

After starting the upgrade process, always wait at least 5–10 minutes before restarting the product, even if you suspect the upgrade has failed.

AXIS Camera Management can be used for multiple upgrades. See www.axis.com for more information.

- Your dealer reserves the right to charge for any repair attributable to faulty upgrade by the user.
- Preconfigured and customized settings are saved when the firmware is upgraded (providing the features are available in the new firmware) although this is not guaranteed by Axis Communications AB.

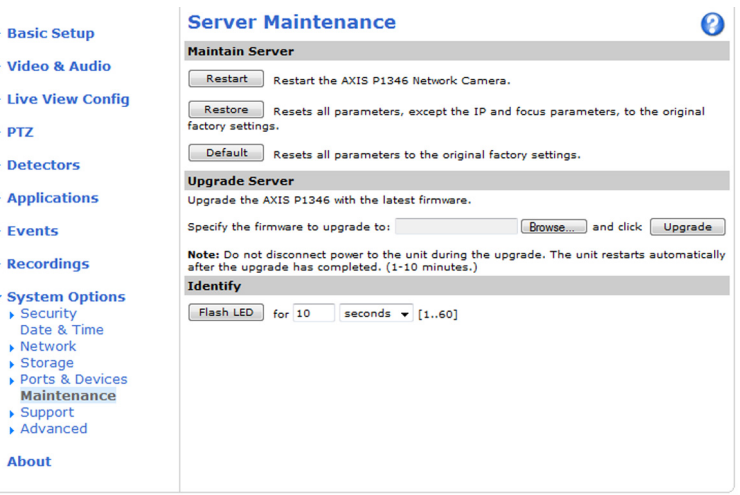

### **Emergency recovery procedure**

If power or network connection is lost during the upgrade, the process fails and the product becomes unresponsive. Flashing red Status indicator indicates a failed upgrade. To recover the product, follow the steps below. The serial number is found on the product's label.

1. In **UNIX/Linux**, type the following from the command line:

# <span id="page-52-0"></span>*Troubleshooting*

arp -s <IP address> <serial number> temp ping -s 408 <IP address>

In **Windows**, type the following from a command/DOS prompt (this may require that you run the command prompt as an administrator):

arp -s <IP address> <serial number> ping -l 408 -t <IP address>

- 2. If the product does not reply within a few seconds, restart it and wait for a reply. Press CTRL+C to stop Ping.
- 3. Open a browser and type in the product's IP address. In the page that appears, use the **Browse** button to select the upgrade file to use. Then click **Load** to restart the upgrade process.
- 4. After the upgrade is complete (1–10 minutes), the product automatically restarts and shows a steady green on the Status indicator.
- 5. Reinstall the product, referring to the Installation Guide.

If the emergency recovery procedure does not get the product up and running again, contact Axis support at www.axis.com/techsup/

### **Symptoms, possible causes and remedial actions**

**Problems setting the IP address**

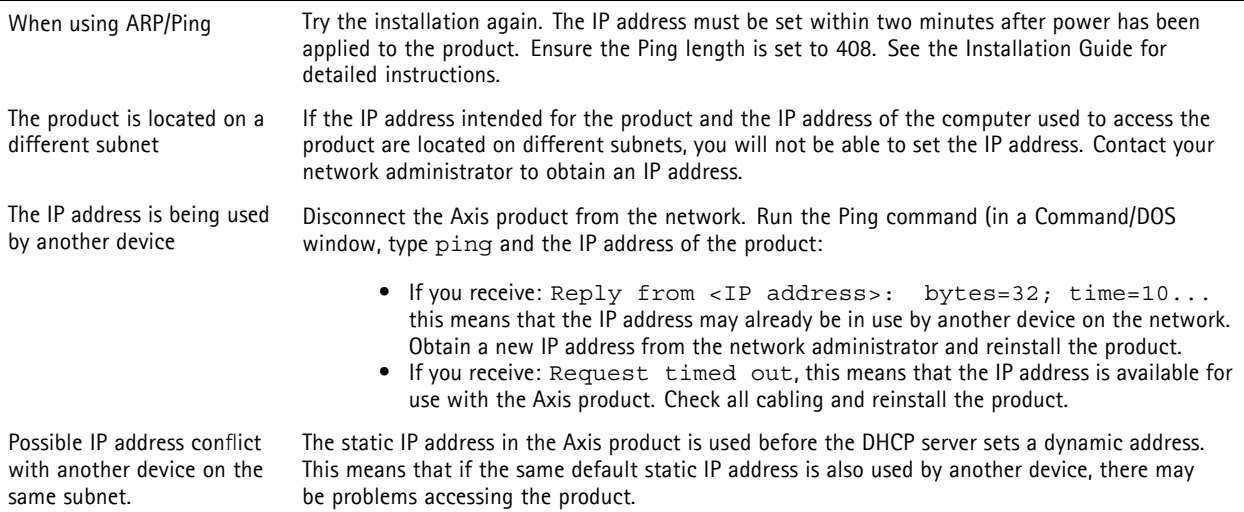

**The product cannot be accessed from a browser**

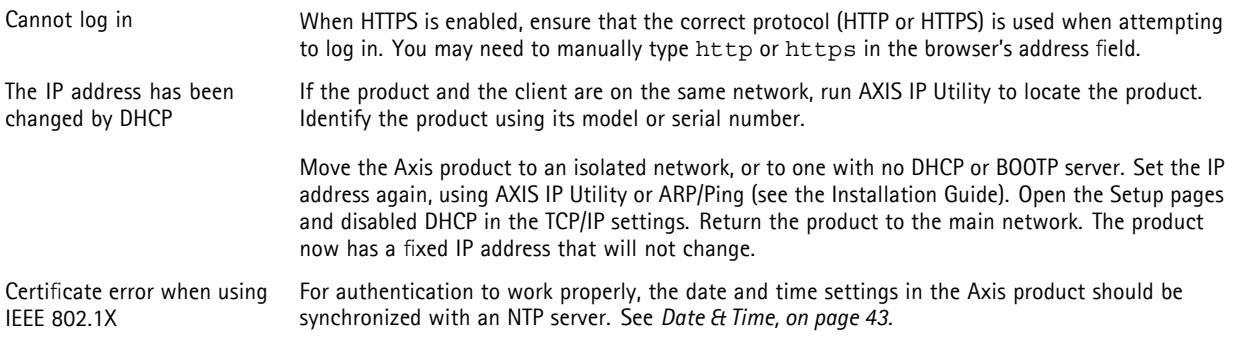

# *Troubleshooting*

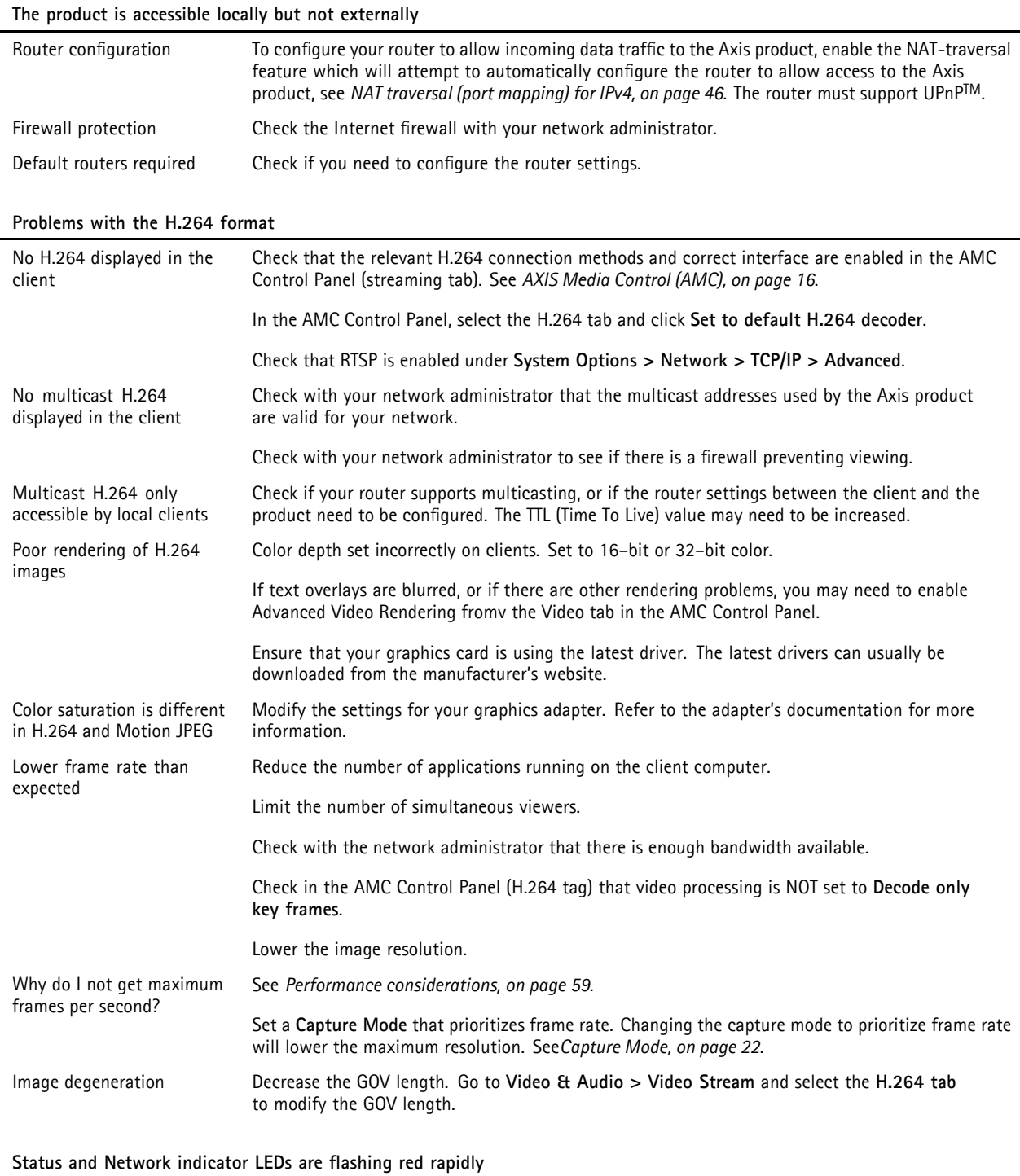

Hardware failure Contact your Axis reseller.

# *Troubleshooting*

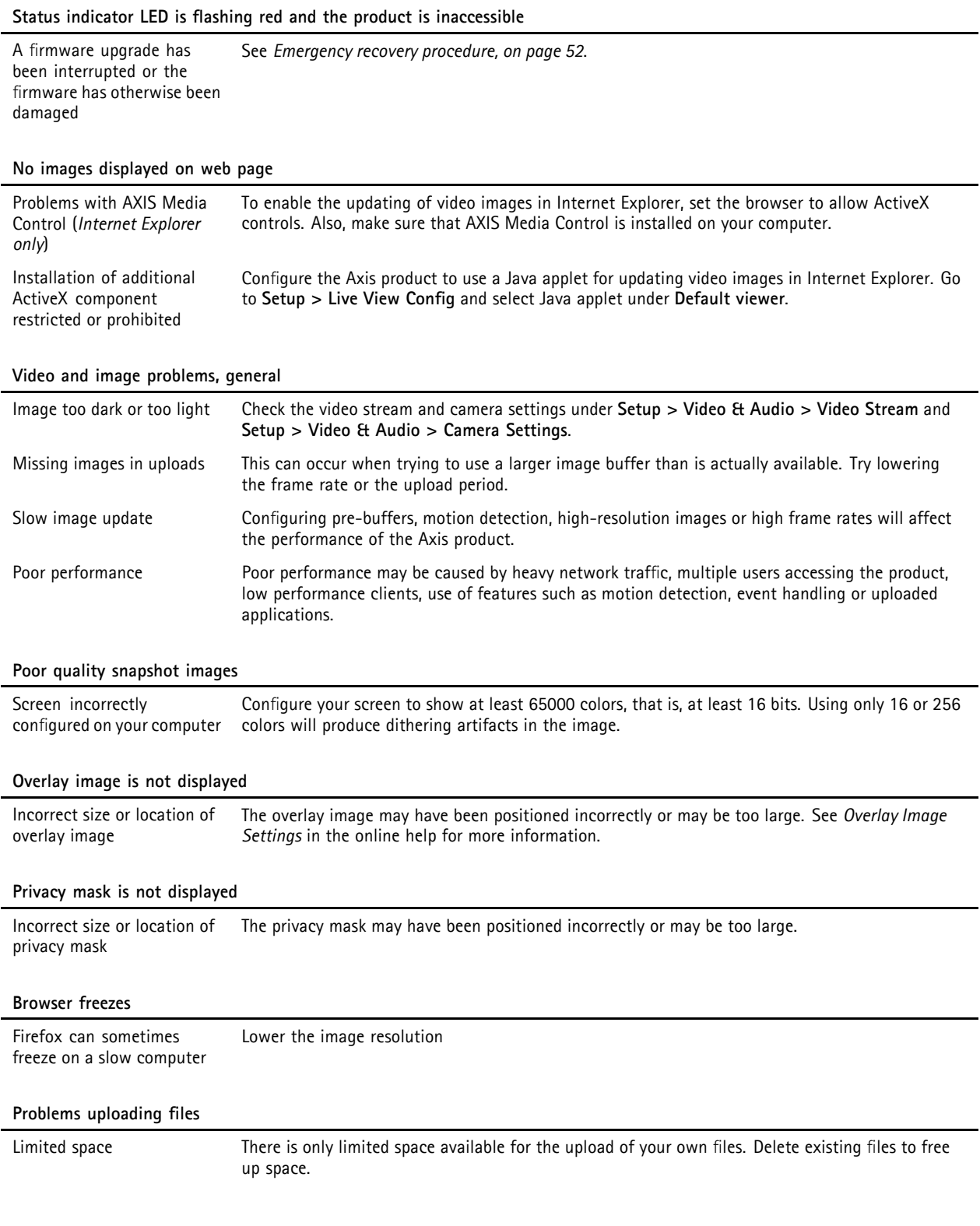

# *Troubleshooting*

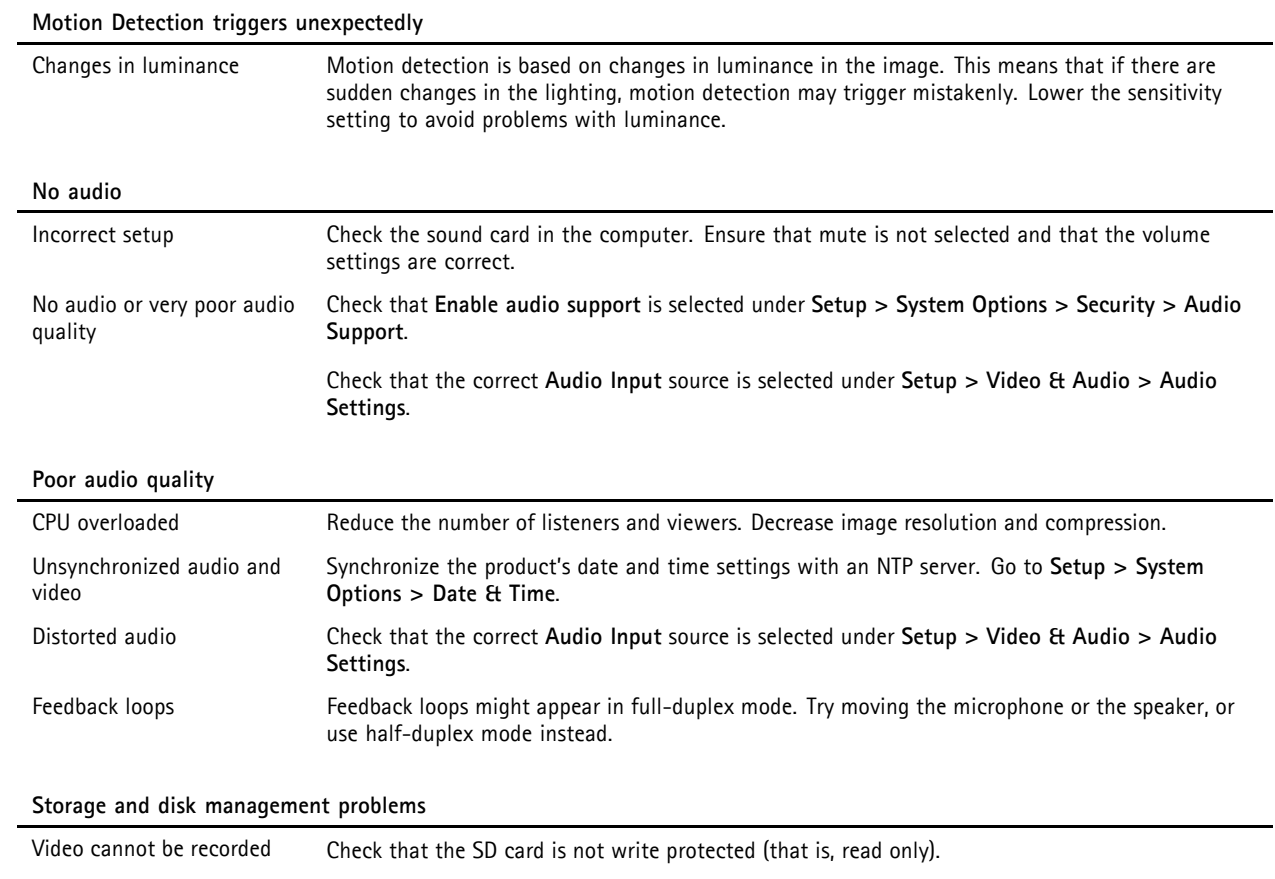

SD card cannot be mounted Reformat the SD card and then click Mount.

# <span id="page-56-0"></span>*Technical Specifications*

# **Technical Specifications**

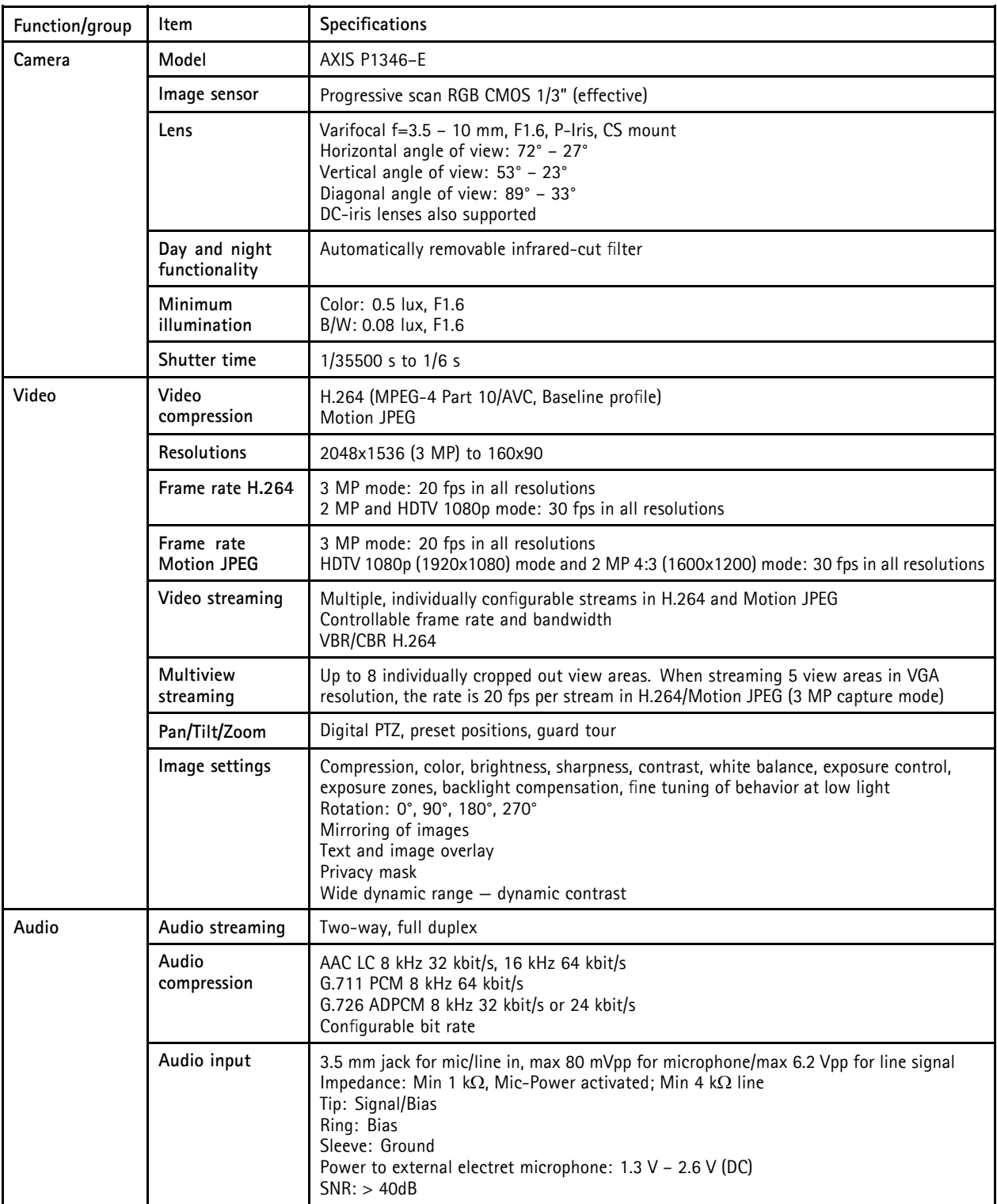

# *Technical Specifications*

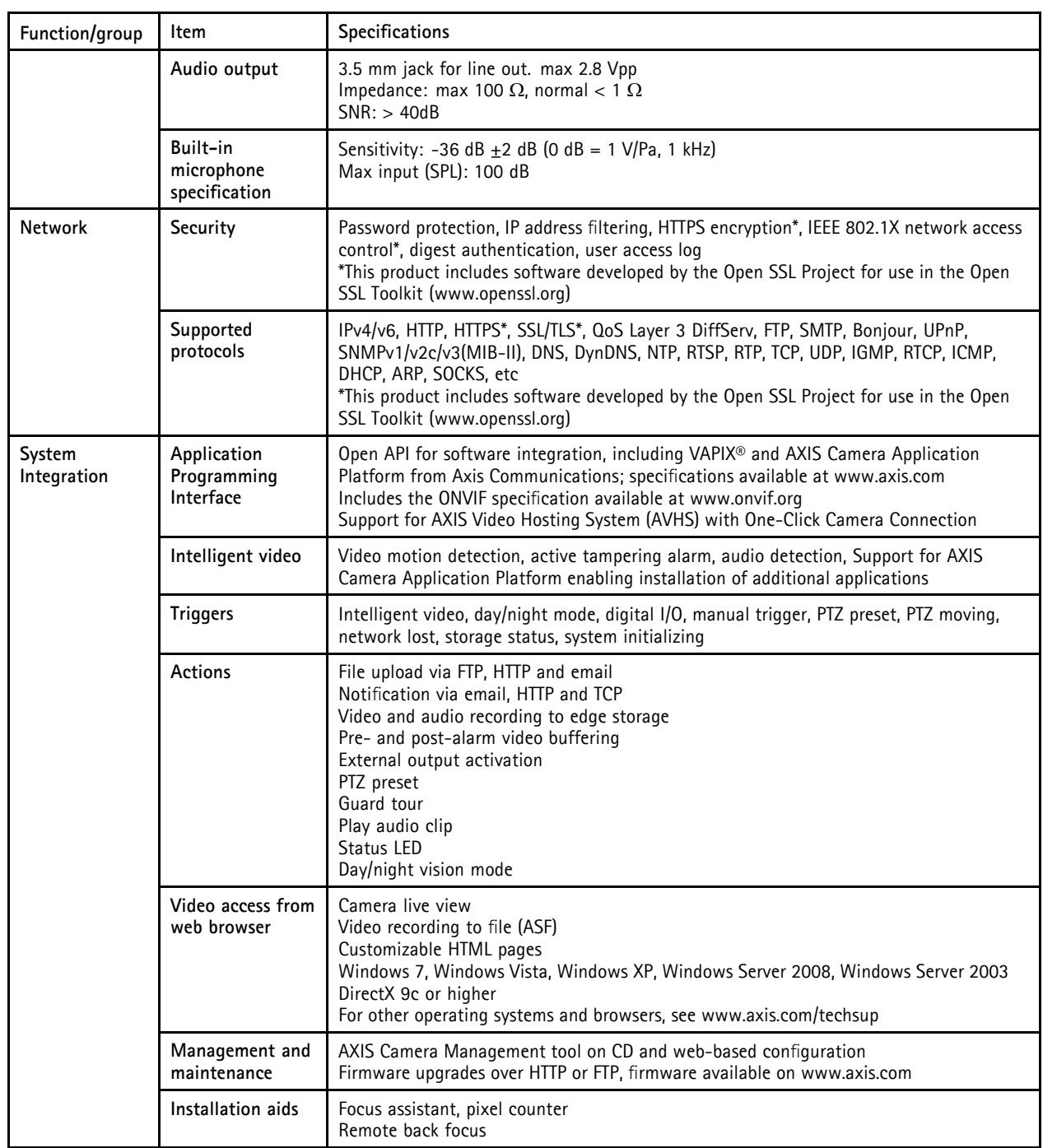

# <span id="page-58-0"></span>*Technical Specifications*

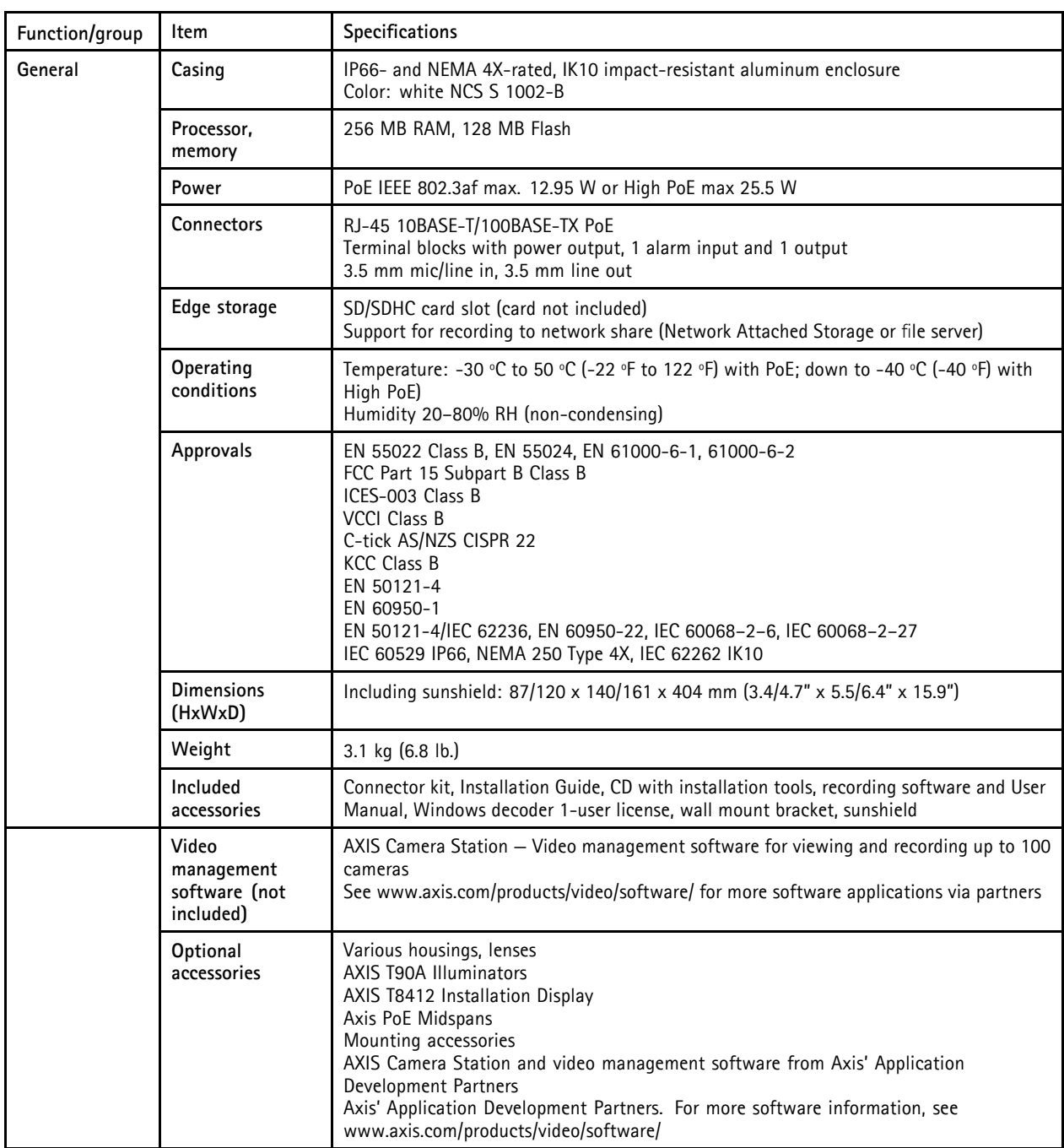

# **Performance considerations**

When settings up your system, it is important to consider how various settings and situations will affect performance. Some factors affect the amount of bandwidth (the bit rate) required, others can affect the frame rate, and some affect both. If the load on the CPU reaches its maximum, this will also affect the frame rate.

The following factors are among the most important to consider:

• High image resolution and/or lower compression levels result in images containing more data. Bandwidth affected.

# *Technical Specifications*

- Access by large numbers of Motion JPEG and/or unicast H.264 clients. Bandwidth affected.
- Simultaneous viewing of different streams (resolution, compression) by different clients. Effect on frame rate and bandwidth.
- Accessing Motion JPEG and H.264 video streams simultaneously. Frame rate and bandwidth affected.
- Heavy usage of event settings affect the product's CPU load. Frame rate affected.
- Heavy network utilization due to poor infrastructure. Bandwidth affected.
- Viewing on poorly performing client computers lowers perceived performance. Frame rate affected.

User Manual Ver. M3.3 AXIS P1346–E Network Camera<br>
© Axis Communications AB, 2011 - 2012<br>
Date: January 2012<br>
Part No. 45968 © Axis Communications AB, 2011 - 2012

Free Manuals Download Website [http://myh66.com](http://myh66.com/) [http://usermanuals.us](http://usermanuals.us/) [http://www.somanuals.com](http://www.somanuals.com/) [http://www.4manuals.cc](http://www.4manuals.cc/) [http://www.manual-lib.com](http://www.manual-lib.com/) [http://www.404manual.com](http://www.404manual.com/) [http://www.luxmanual.com](http://www.luxmanual.com/) [http://aubethermostatmanual.com](http://aubethermostatmanual.com/) Golf course search by state [http://golfingnear.com](http://www.golfingnear.com/)

Email search by domain

[http://emailbydomain.com](http://emailbydomain.com/) Auto manuals search

[http://auto.somanuals.com](http://auto.somanuals.com/) TV manuals search

[http://tv.somanuals.com](http://tv.somanuals.com/)